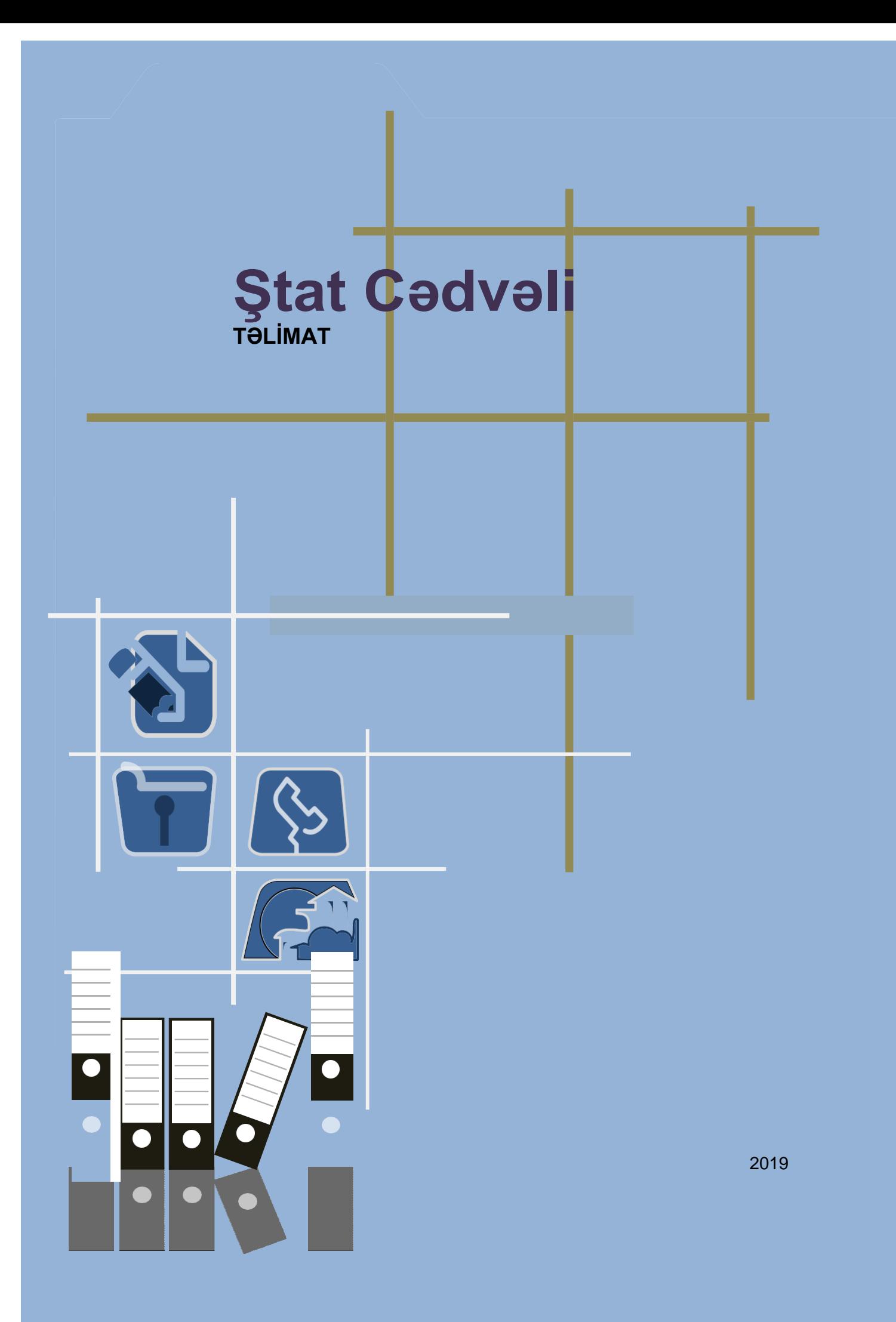

# Mündəricat

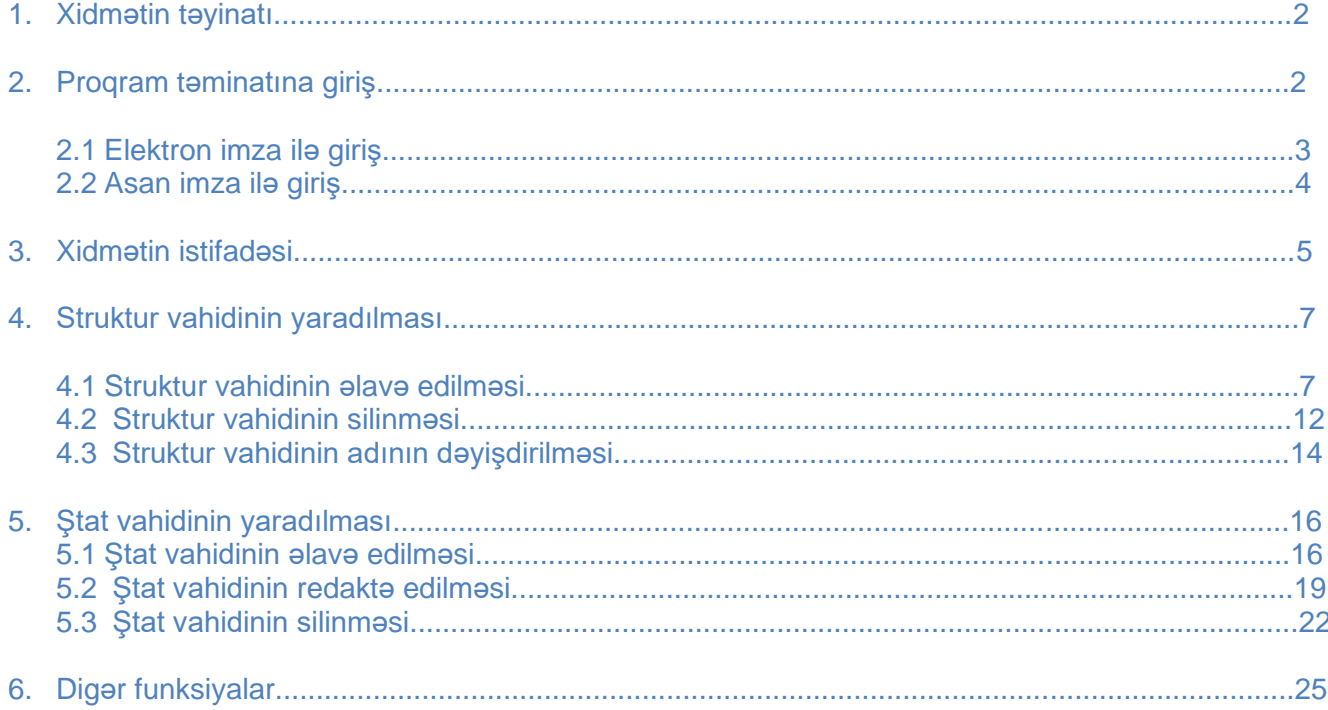

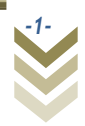

### **1. Xidmətin təyinatı**

Müəssisələrin struktur quruluşu və ona uğun olaraq tərtib edilmiş ştat cədvəli Ştat cədvəli xidməti əsasında eGov portalında yerləşdirilir və əmək müqaviləsi bildirişi daxil edilərkən müvafiq xidmətə müraciət edilir. Ştat cədvəli işəgötürənə mövcud vəzifələri izləmək və vakant iş yerlərini müəyyən etmək imkanı verir.

#### **2. Proqram təminatına giriş.**

Proqram təminatı "Elektron Hökumət" portalında yerləşdirilmişdir. Kompüter və ya digər elektron avadanlığın ünvan sətrinə *[https://www.e-gov.az](https://www.e-gov.az/az/services/read/3646/)* yazıb Enter düyməsi sıxılmalıdır.

Əks olunan pəncərənin yuxarı sağ küncündə portala giriş düyməsi sıxılmalıdır:

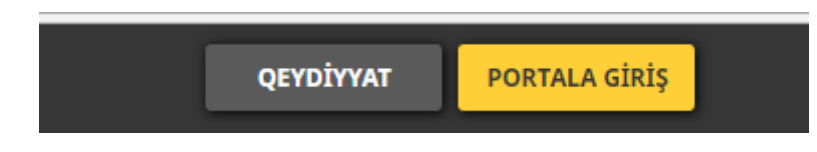

Proqram təminatından istifadə yalnız elektron imza və ya asan imza vasitəsilə edilə bilər.

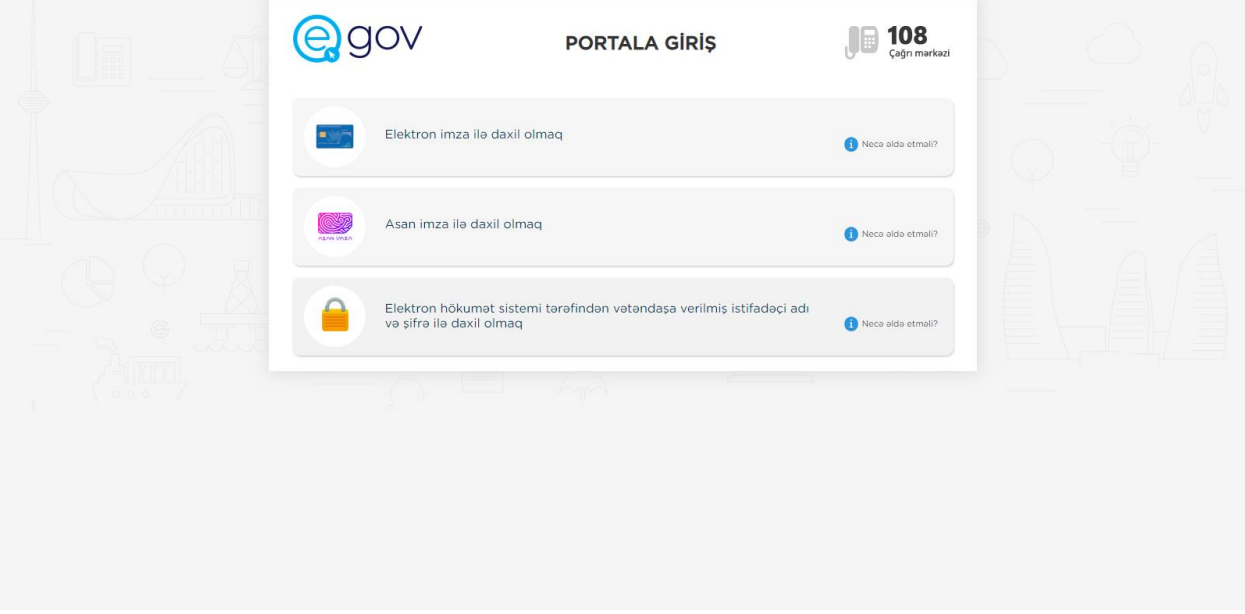

**Elektron imza ilə daxil olmaq** və ya **Asan imza ilə daxil olmaq** autentifikasiya vasitələrindən müvafiq olaraq biri seçilməlidir.

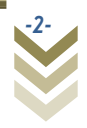

### **2.1Elektron imza vasitəsilə giriş.**

Elektron imza ilə daxil olmaq seçimi edilir;

Bu zaman sertifikatın seçilməsi pəncərəsindən müvafiq elektron imza sertifikatı (soyad, ad, ata adı) seçilərək **OK** düyməsi sıxılmalıdır. Ekranda əks olunan pəncərəyə elektron imza kartının PİN kodu daxil edilərək **Enter** düyməsi sıxılmalıdır.

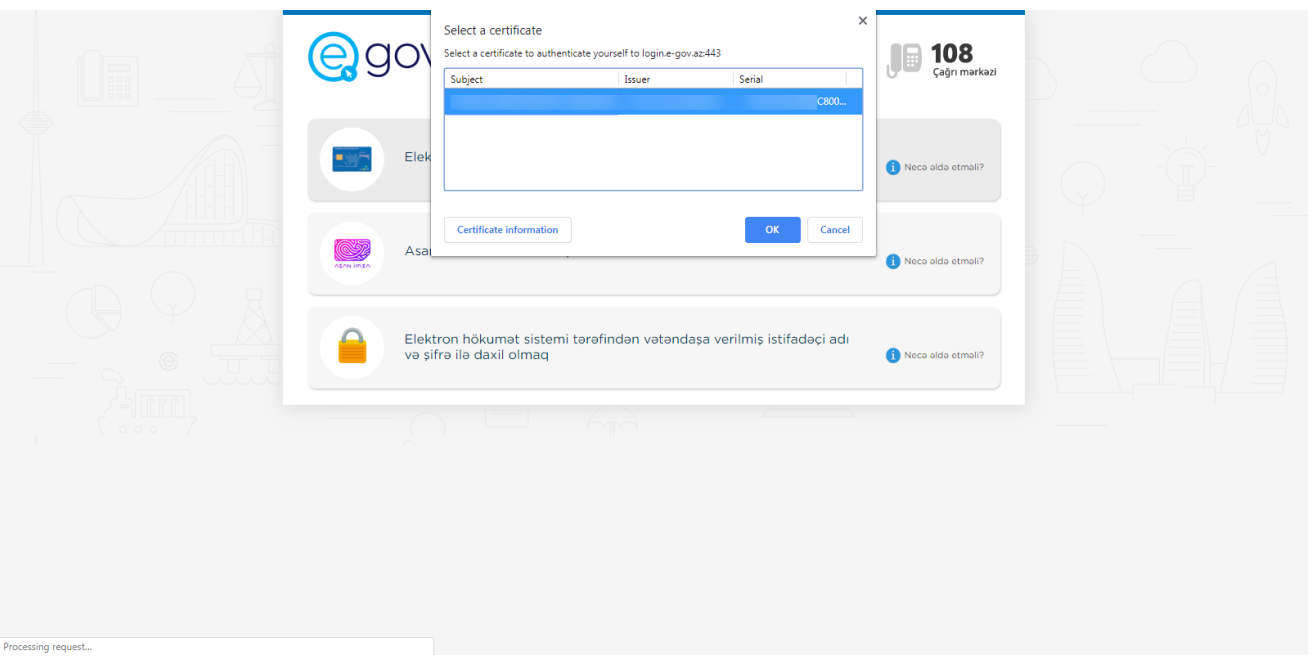

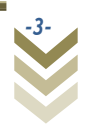

# **2.2Asan imza ilə giriş.**

Asan imza ilə daxil olmaq seçimi edilərkən;

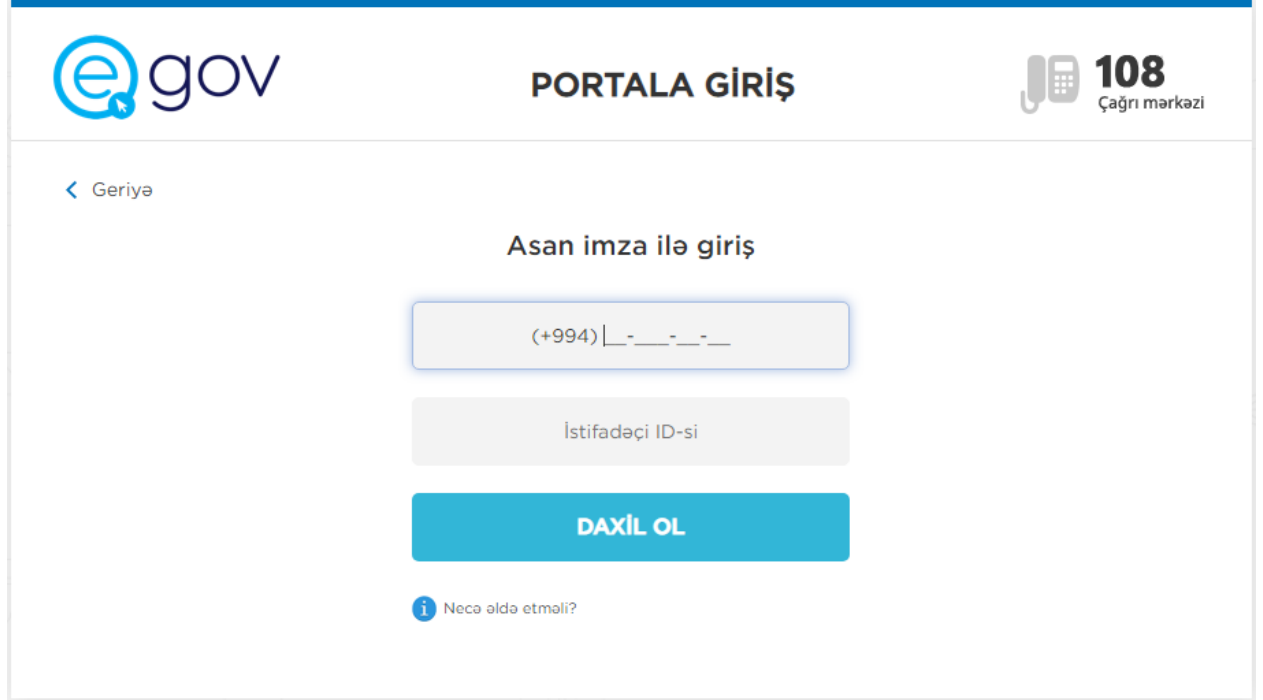

**Asan imza** üzrə mobil telefon nömrəsi, İstifadəçi İD daxil edib **DAXİL OL**  düyməsi sıxılır. Göstərilən mobil nömrəyə SMS formatında göndərilmiş kodu təsdiq etdikdən sonra xidmətə daxil olmaq mümkündür.

Sistemə daxil olduqdan sonra portalın yuxarı hissəsindən müvafiq işəgötürən seçilməlidir.

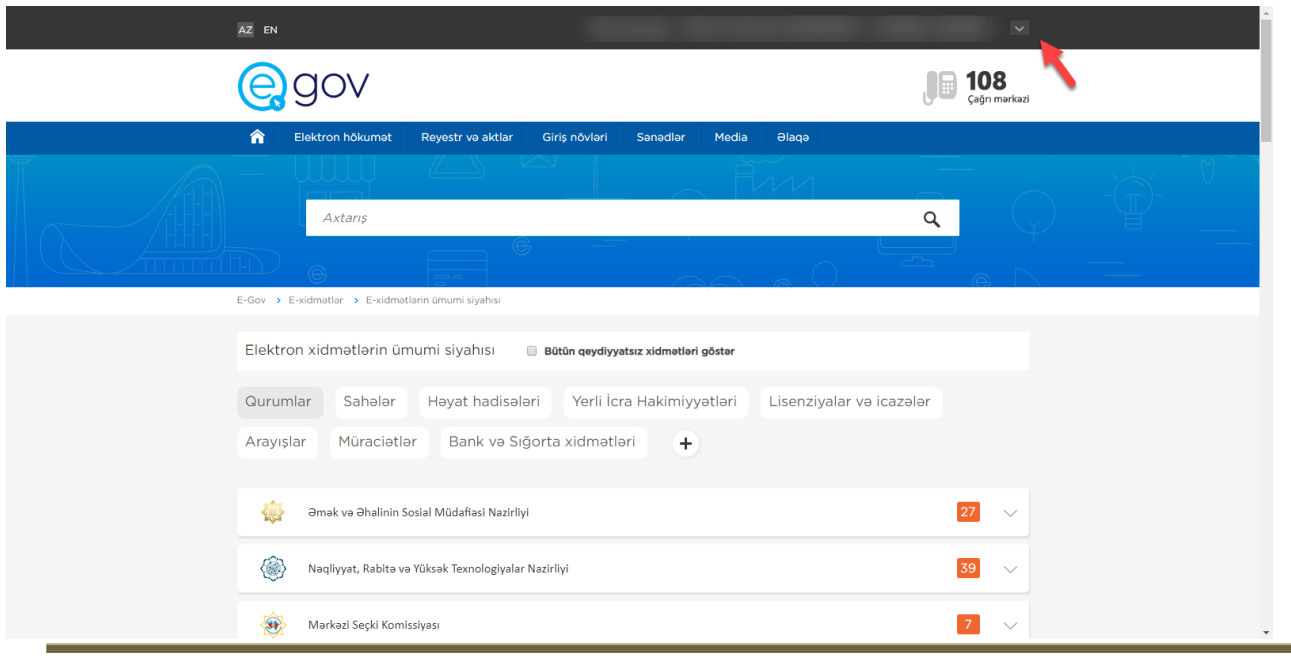

*-4-*

Hər iki autentifikasiya vasitəsi üzrə daxil olduqdan sonra Əmək və Əhalinin Sosial Müdafiəsi Nazirliyinin *Əmək müqaviləsi bildirişlərinin qeydiyyata alınması və bu barədə işəgötürənə məlumatın verilməsi* xidmətinə keçid edilir.

### **3. Xidmətin istifadəsi.**

**Müvafiq xidmətə keçid etdikdə xidmətin interfeysi əks olunur.**

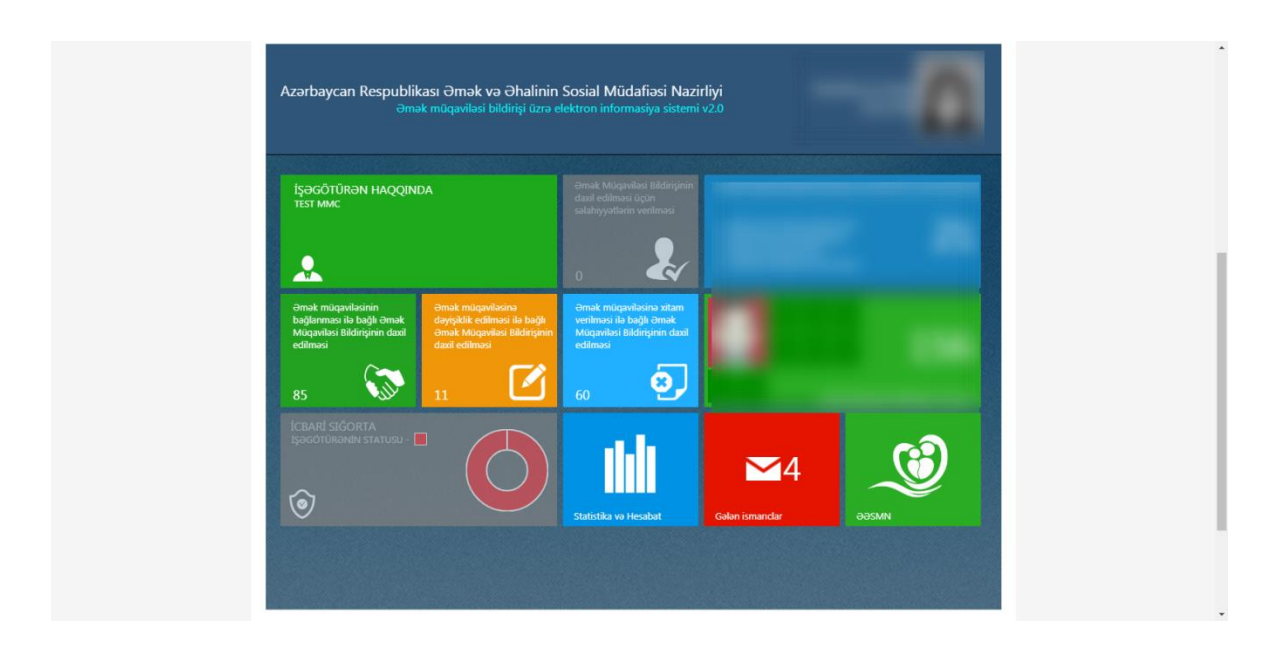

Yeni əmək müqaviləsi bildirişi daxil etmək istədikdə *Əmək müqaviləsinin bağlanması ilə bağlı əmək müqaviləsi bildirişinin daxil edilməsi* modulu seçilir. Bu zaman müəssisənin mövcud strukturu əks olunacaq. Qeyd etmək lazımdır ki, bu struktur **İş yerinin strukturu** modulu üzrə yaradılmışdır.

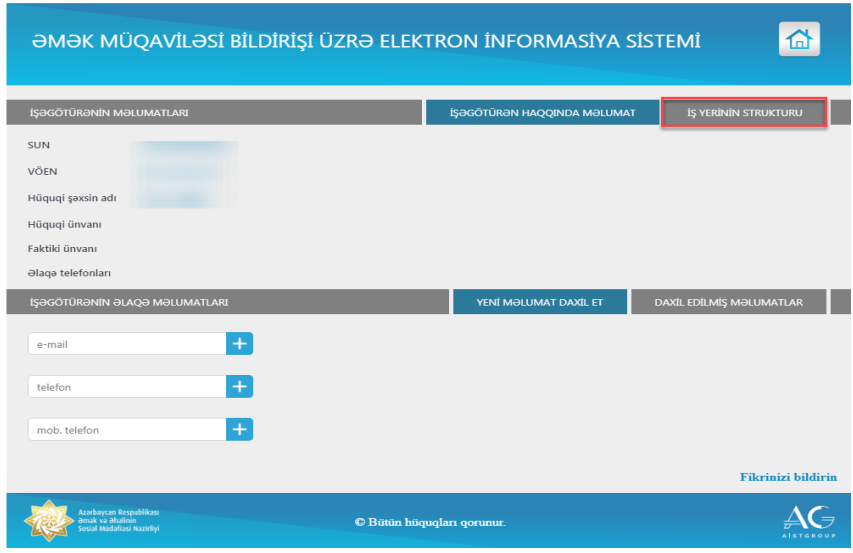

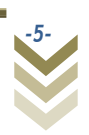

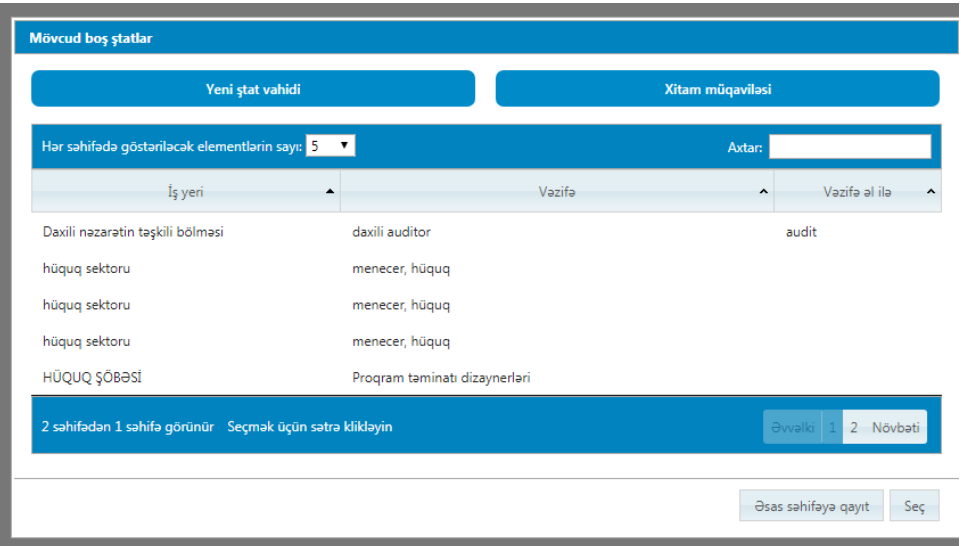

Şəkildən göründüyü kimi, mövcud vakansiyalar əks olunur. Əmək müqaviləsi bildirişi daxil etmək istədiyiniz vəzifə seçilərək **Seç** düyməsi sıxılır.

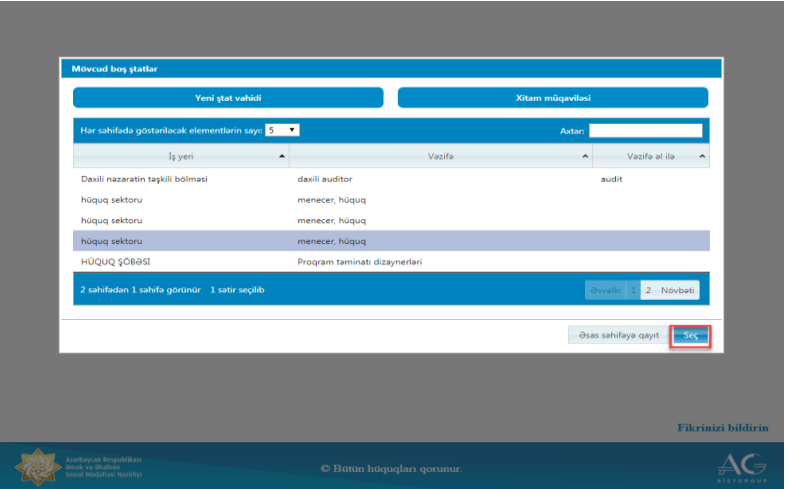

Bu zaman əmək müqaviləsi bildirişinin daxil edilməsi üçün pəncərə açılacaqdır. Əmək müqaviləsi bildirişinin daxil edilməsi qaydası Əmək müqaviləsi bildirişinin daxil edilməsi və bu barədə işəgötürənə məlumatın verilməsi xidməti üzrə təlimatda izah olunmuşdur.

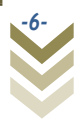

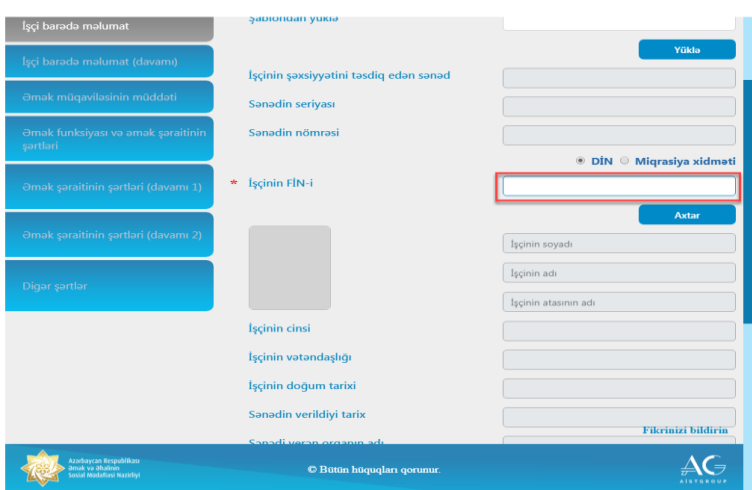

Qeyd etmək lazımdır ki, açılan pəncərədə yalnız vakant iş yerləri görünür.

### **4. Struktur vahidinin yaradılması**

#### **4.1 Struktur vahidinin əlavə edilməsi**

Ştat cədvəlində yeni ştat vahidi yaratmaq üçün **Yeni ştat vahidi** düyməsi sıxılır.

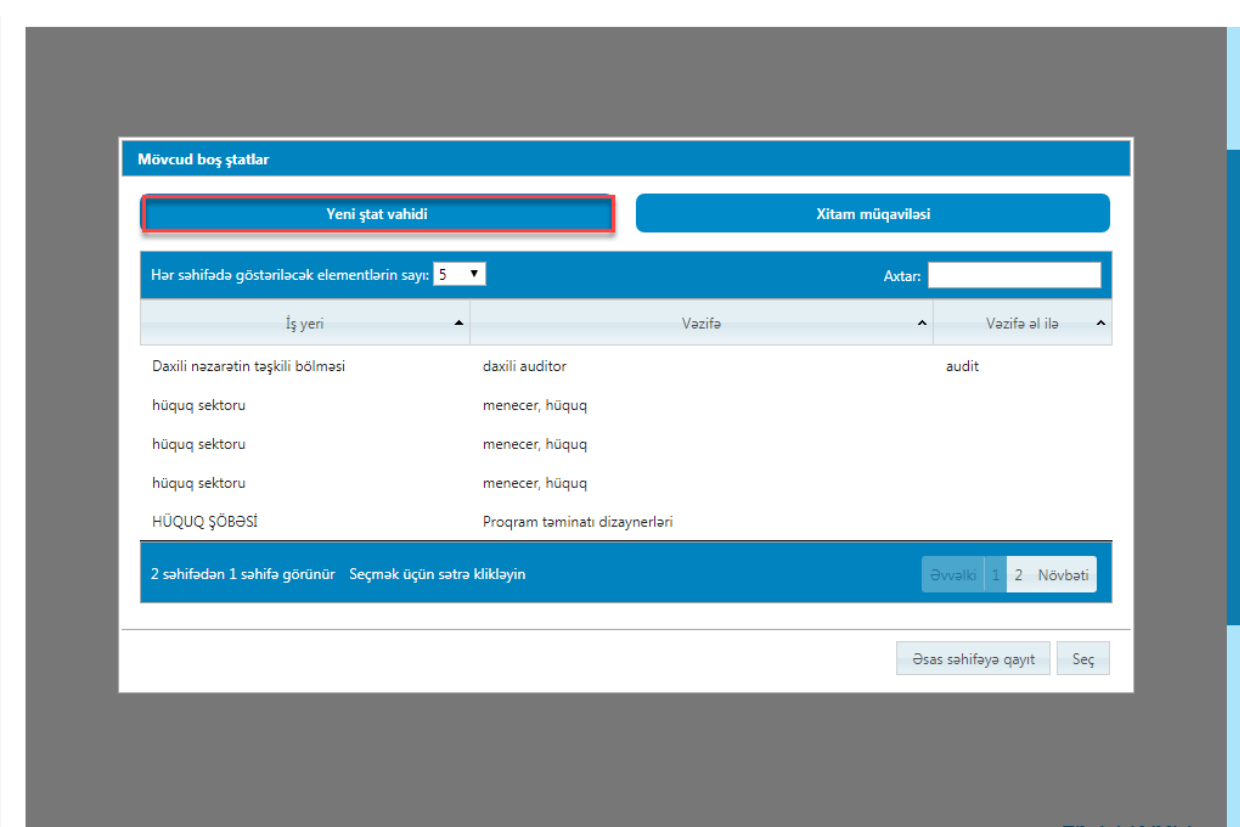

Bu zaman yeni struktur və stat vahidinin yaradılması pəncərəsi əks olunacaq.

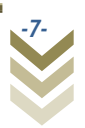

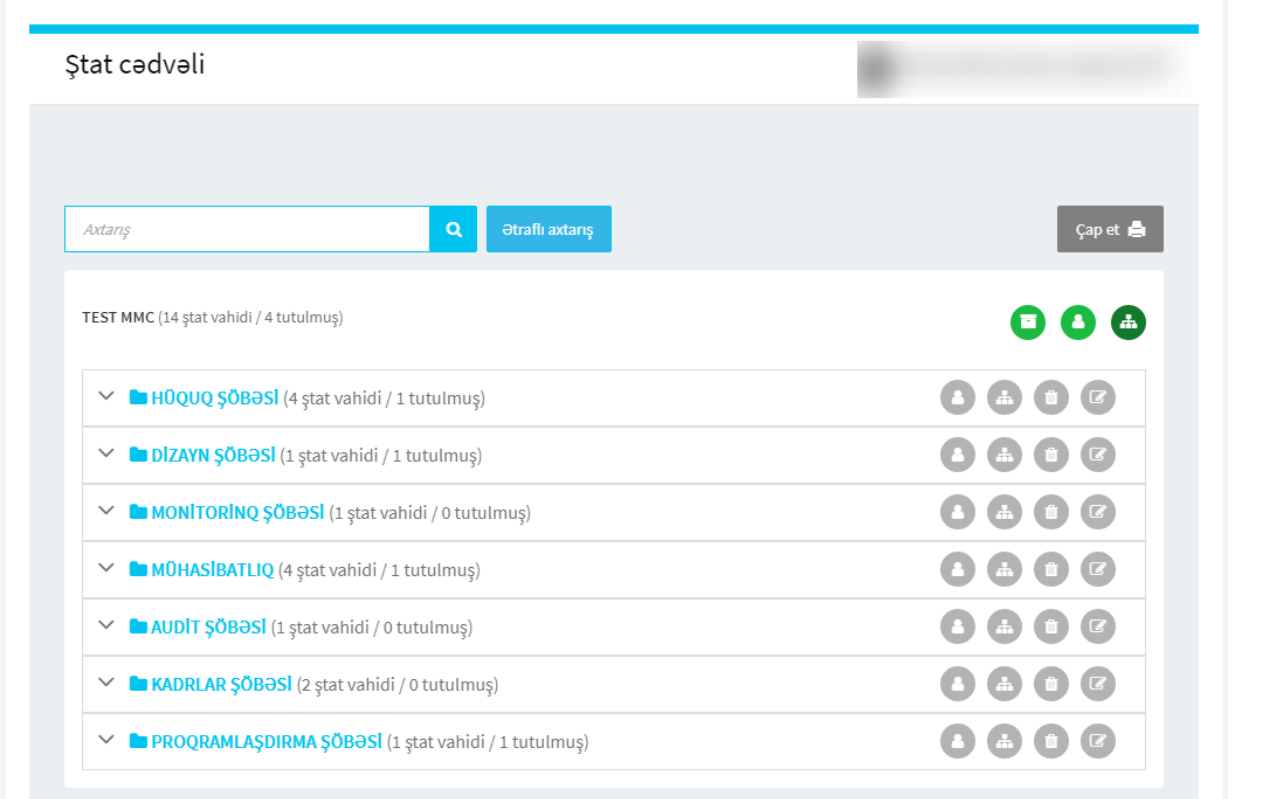

Yeni struktur vahidinin yaradılması üçün **Yeni struktur vahidinin əlavə edilməsi** düyməsi sıxılır.

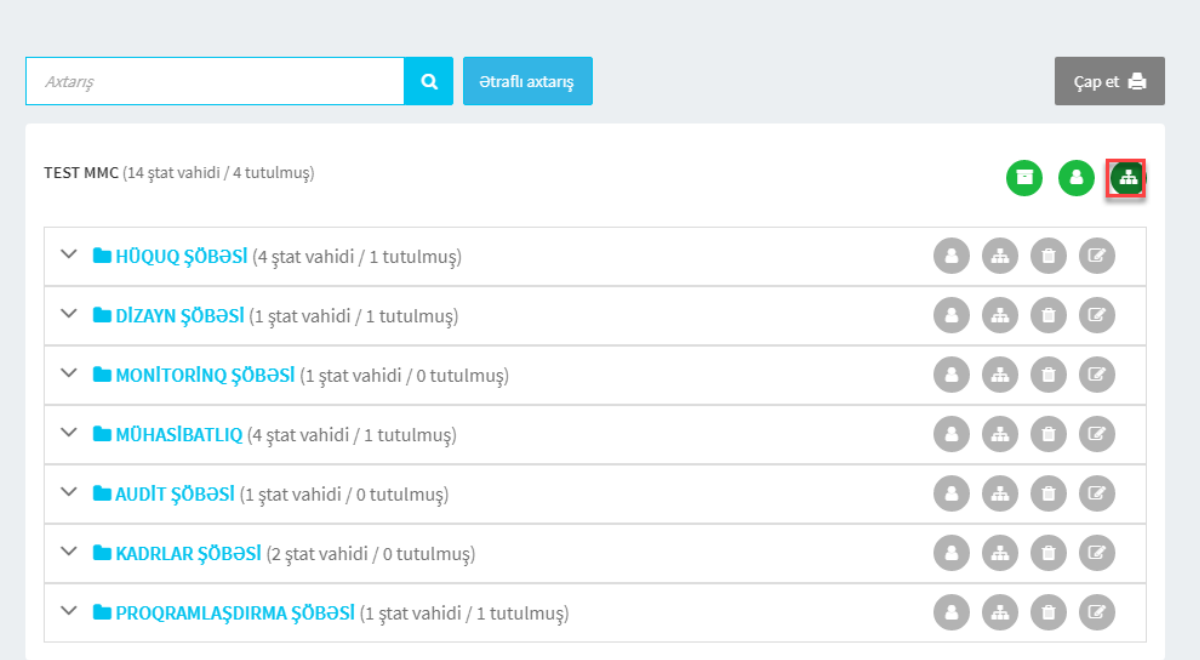

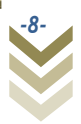

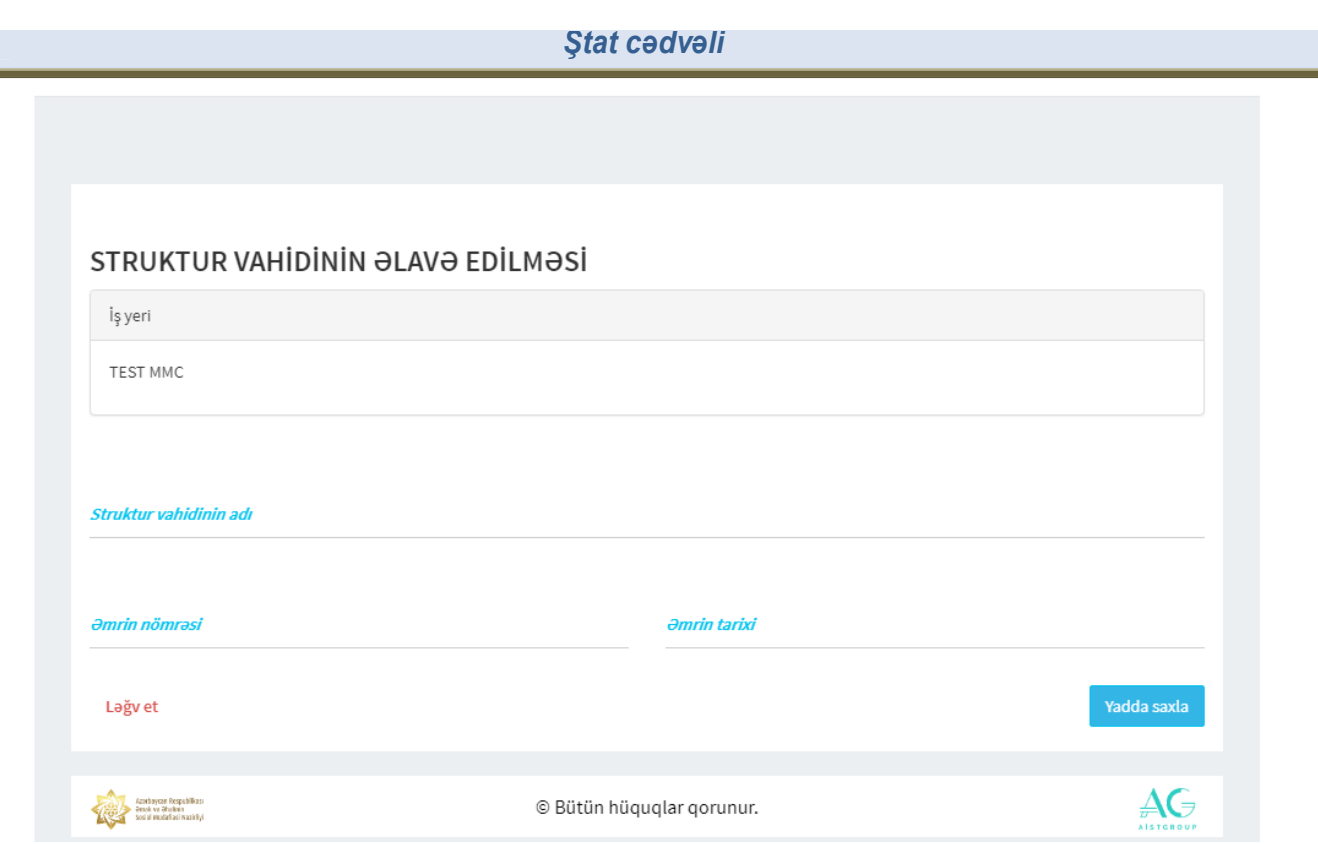

Bu pəncərədə iş yerinin adı avtomatik əks olunur. Yeni yaradılacaq struktur vahidinin adı **Struktur vahidinin adı** sahəsində qeyd olunur. **Əmrin nömrəsi** sahəsində yeni struktur vahidini yaradılması üçün imzalanan əmrin nömrəsi, **Əmrin tarixi** sahəsində isə tarixi qeyd olunur. Boş sahələr doldurulduqdan sonra **Yadda saxla** düyməsi sıxılır. Əgər struktur vahidi əlavə edilməyəcəksə, **Ləğv et** düyməsi sıxılır.

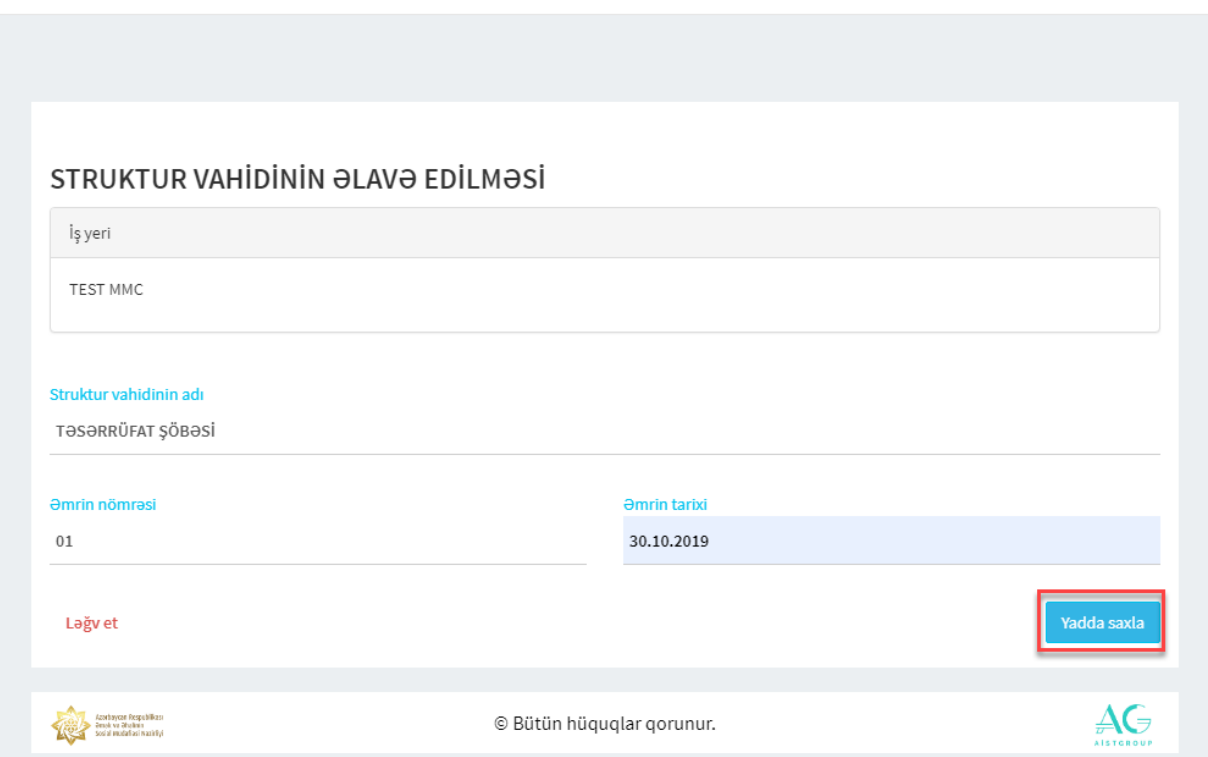

Yadda saxla düyməsi sıxıldıqdan sonra yeni struktur vahidi siyahıda əks olunacaq.

*-9-*

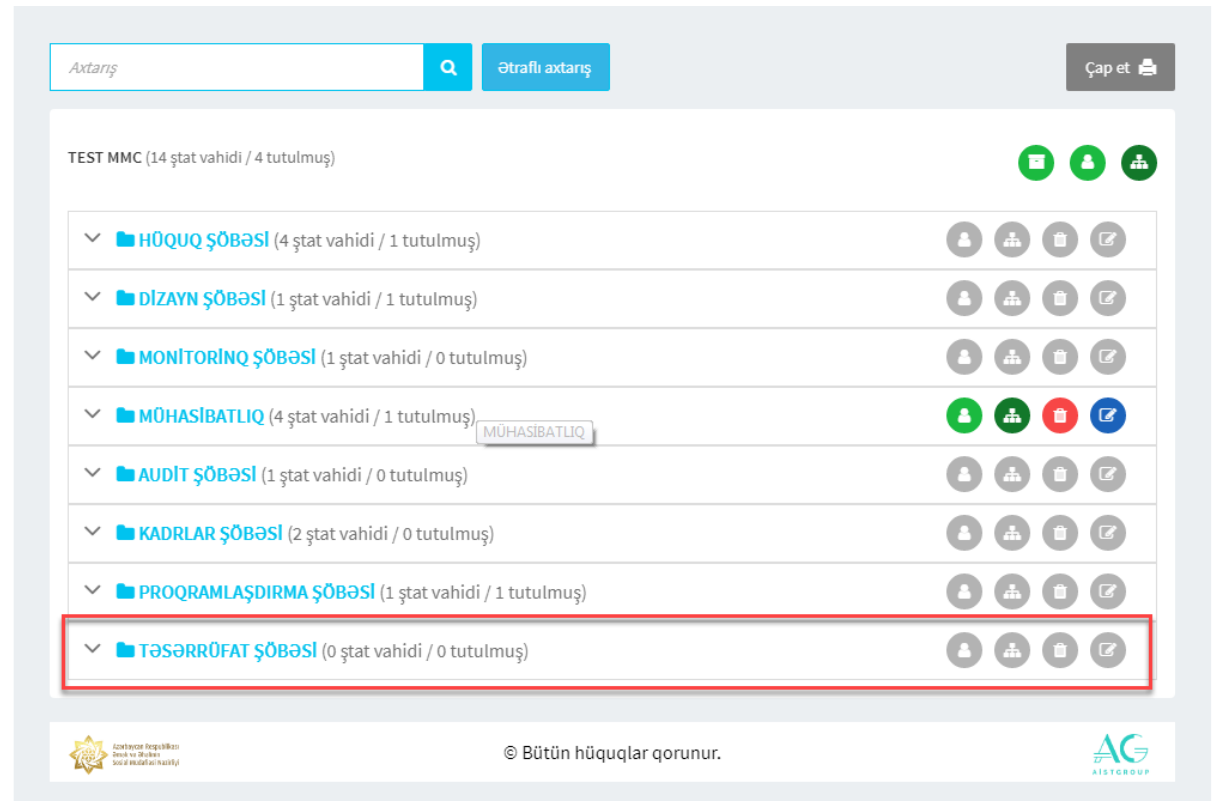

Yaradılmış struktur vahidi daxilində kiçik struktur vahid(lər)inin yaradılması üçün **Yeni struktur vahidinin əlavə edilməsi** düyməsi sıxılır.

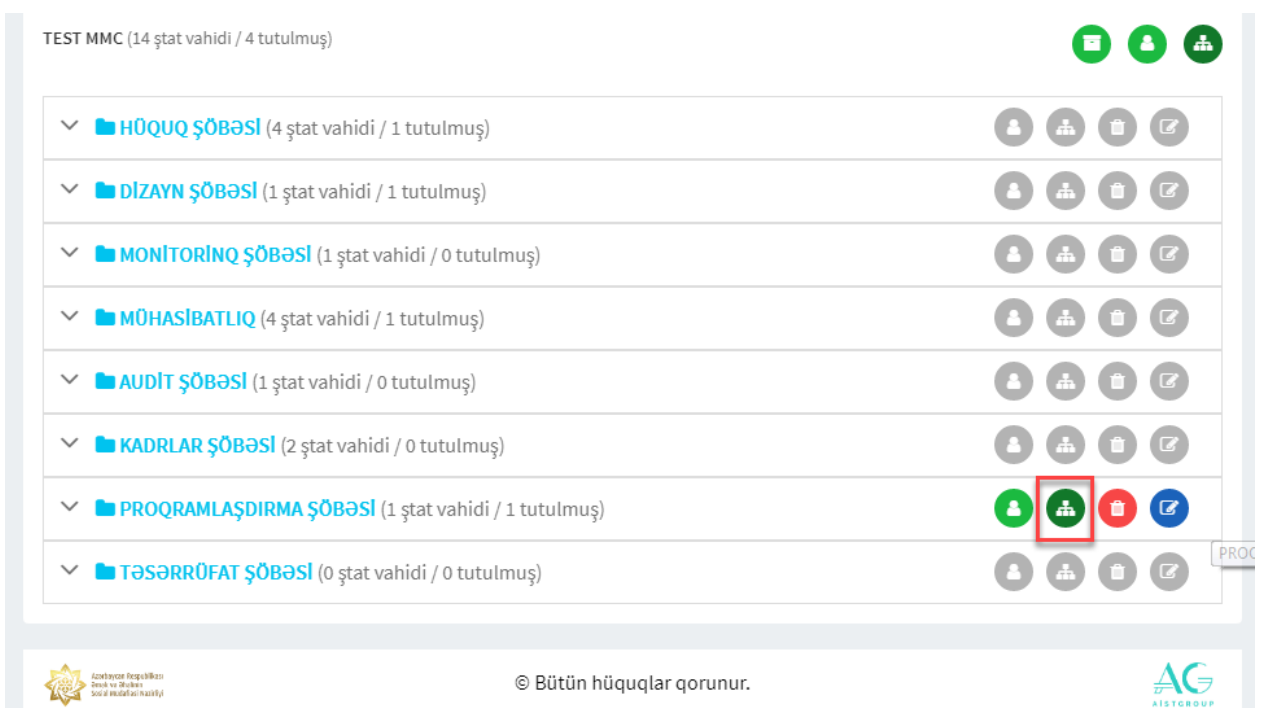

Bu düymə sıxıldıqda əsas struktur vahidinin adı, yaradılması barədə əmrin nömrəsi və tarixi əks olunacaq.

*-10-*

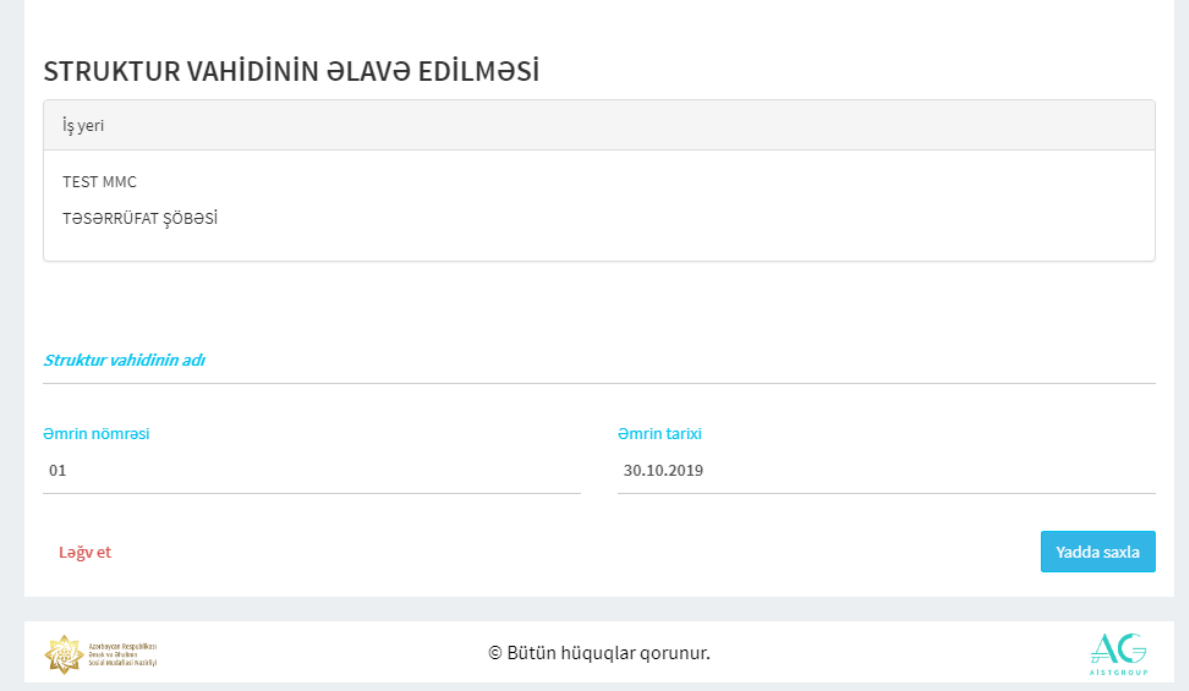

Struktur vahidinin adı qeyd olunaraq **Yadda saxla** düyməsi sıxılır.

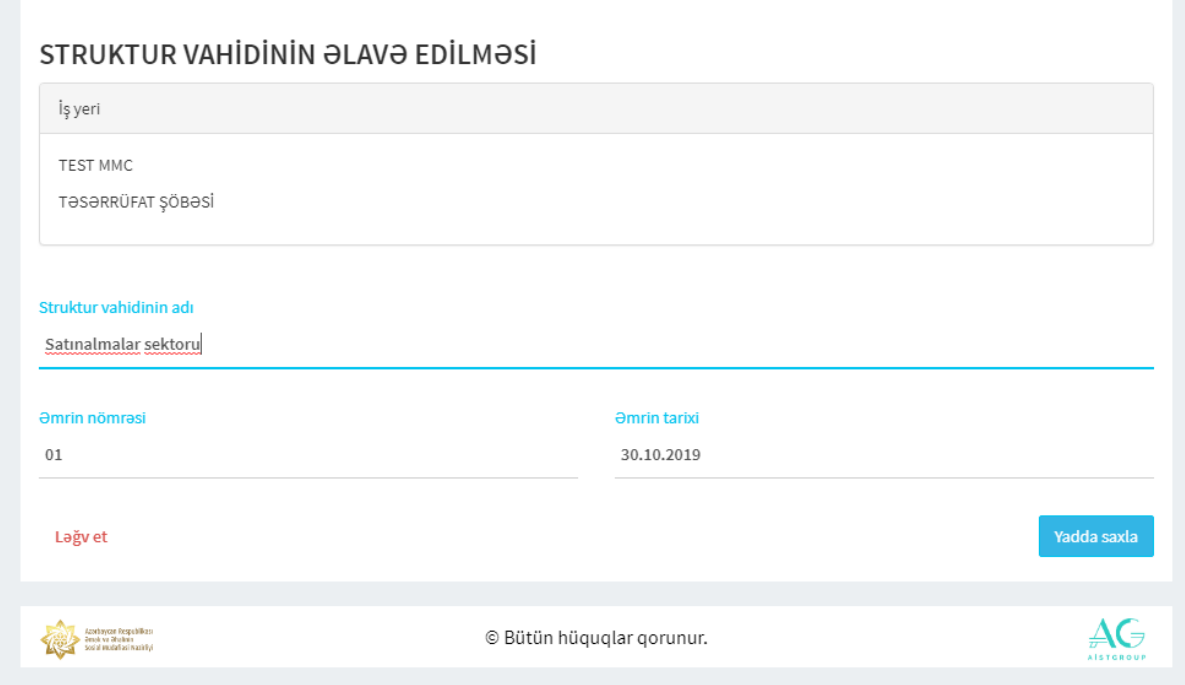

Əlavə edilmiş struktur vahidi cədvəldə əks olunacaq.

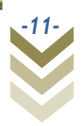

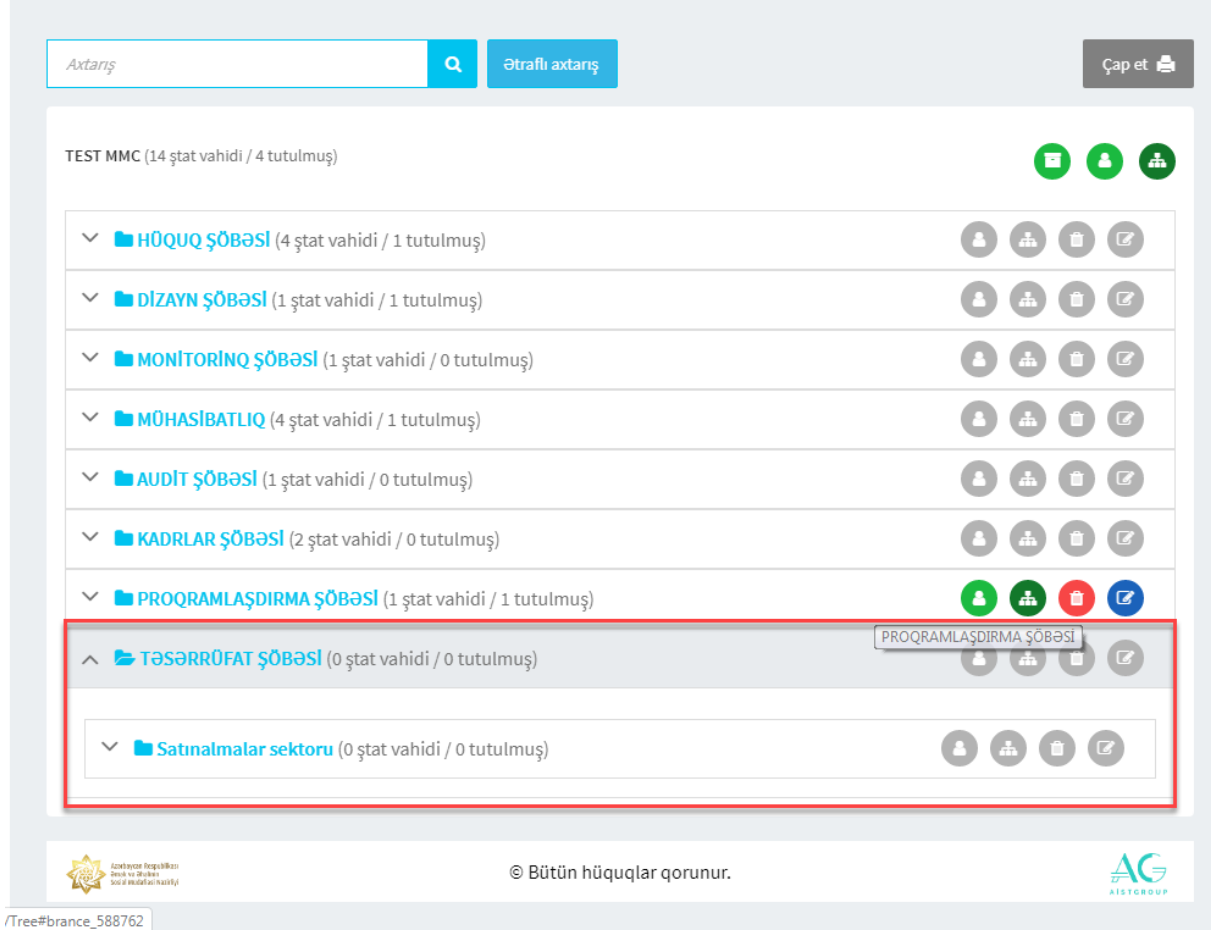

# 4.2 Struktur vahidinin silinməsi

Struktur vahidini silmək üçün aşağıdakı şəkildə qeyd olunan düymə sıxılır.

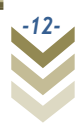

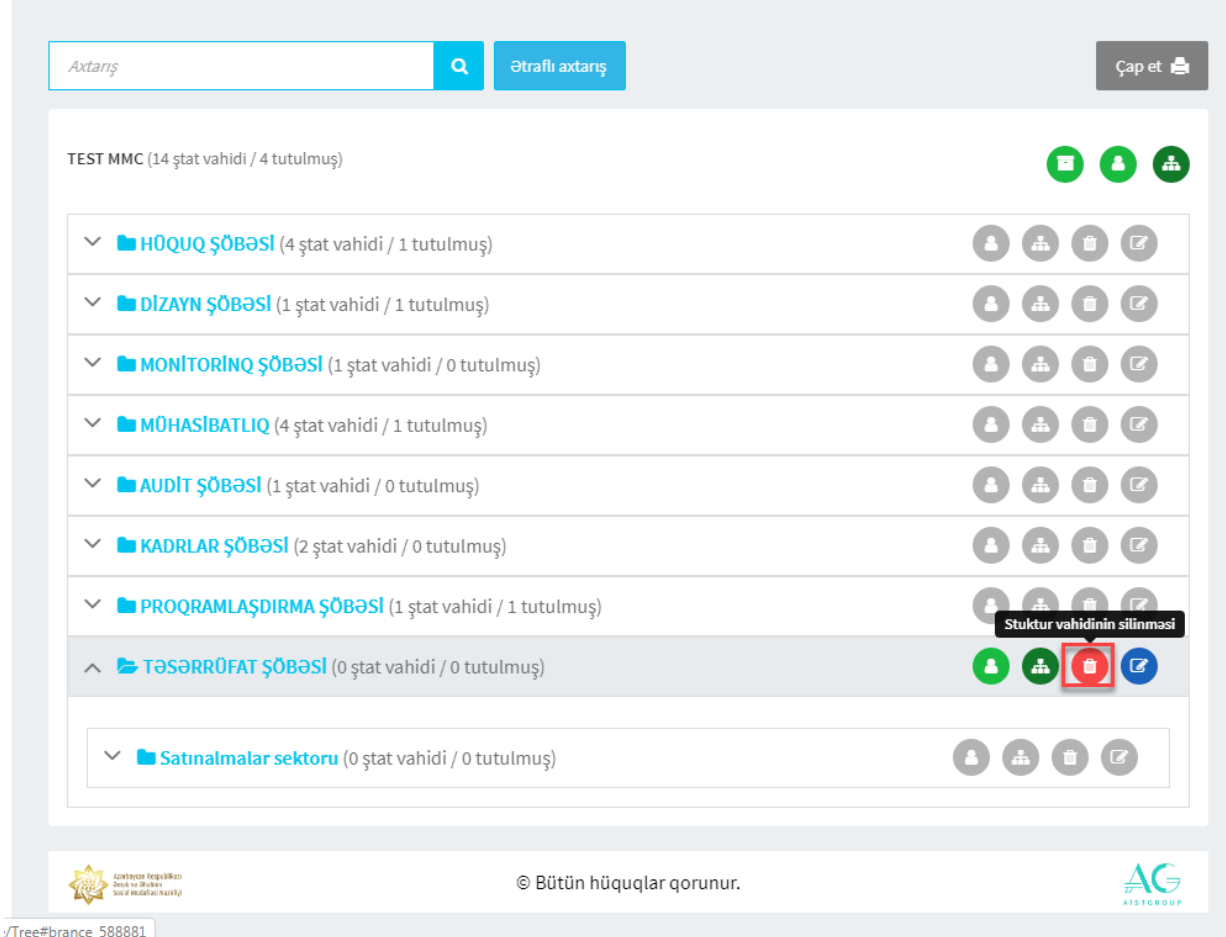

Alt struktur vahidi olan struktur vahidini silmədən əvvəl alt struktur vahidini silmək lazımdır. Bu barədə xəbərdarlıq əks olunacaqdır.

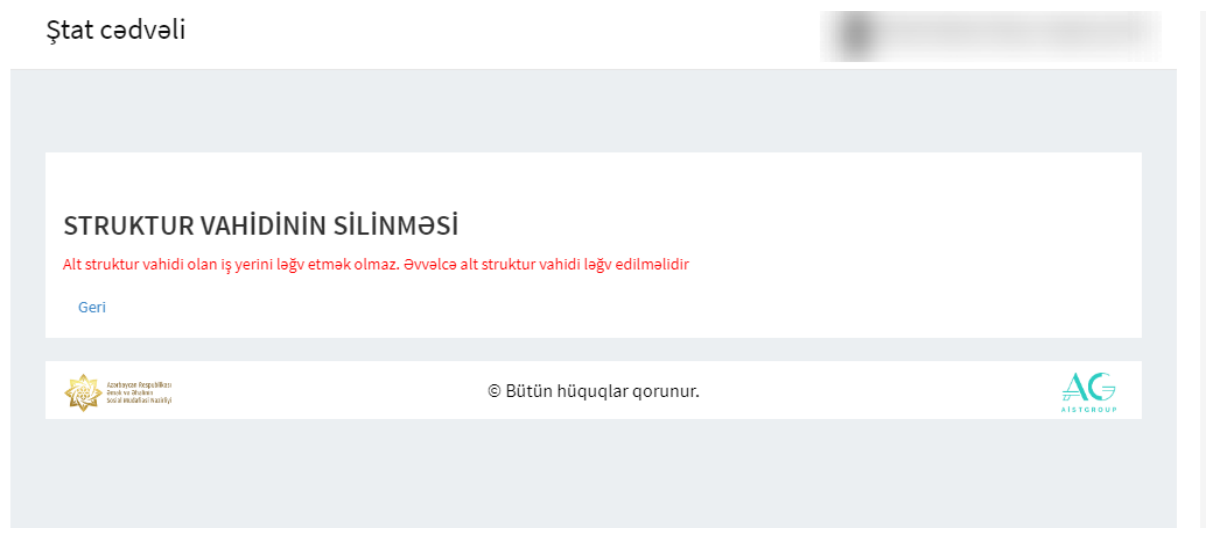

Alt struktur vahidinə stat vahidi əlavə edilibs, struktur vahidinin silinməsinin mümkün olmayacağı barədə xəbərdarlıq əks olunacaqdır. İlk növbədə ştat vahidinin silinməsi tələb olunacaqdır.

*-13-*

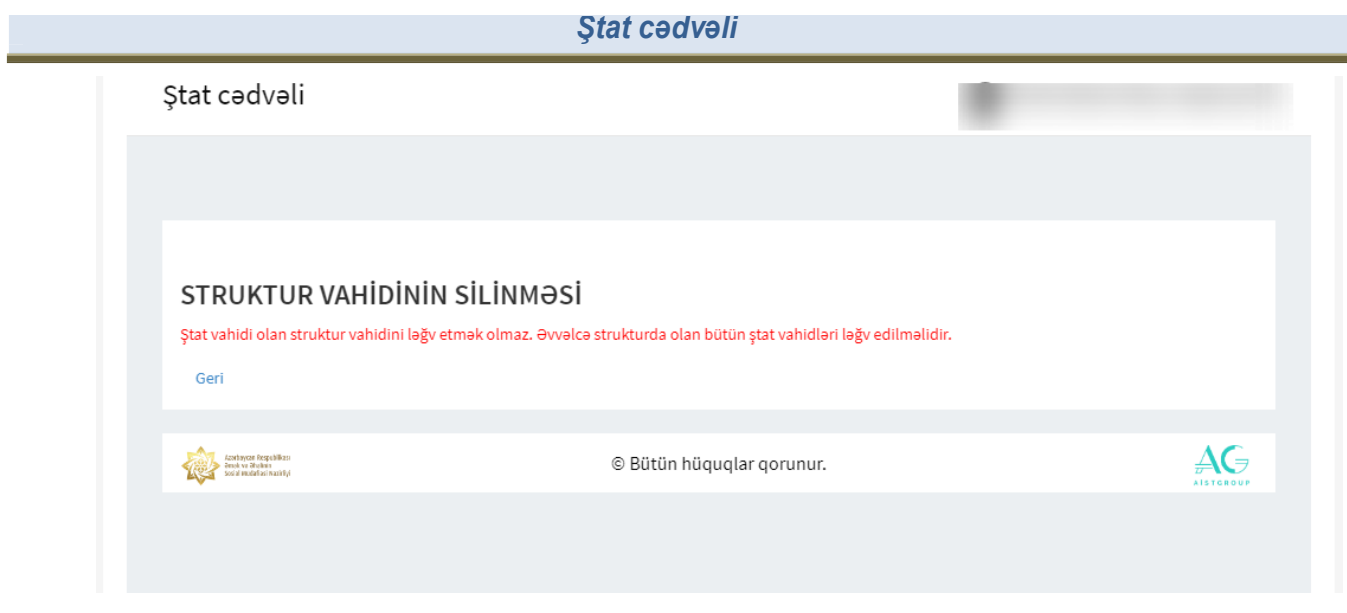

### 4.3 Struktur vahidinin adının dəyişdirilməsi

Struktur vahidinin adının dəyişdirilməsi düyməsi vasitəsilə struktur vahidinin adın dəyişdirmək mümkündür. Bu, yalnız həmin struktur vahidinə daxil olan ştat vahidləri (vəzifələr) üzrə aktiv əmək müqaviləsi bildirişi olmadıqda mümkündür. Əgər redaktə ediləcək struktur vahidinə daxil olan ştat vahidi üzrə aktiv əmək müqaviləsi bildirişi varsa, yeni adda struktur vahidi yaradılaraq, əmək müqaviləsi bildirişlərinə iş yeri üzrə dəyişiklik edilir. Daha sonra əvvəl mövcud olan struktur vahidi silinir.

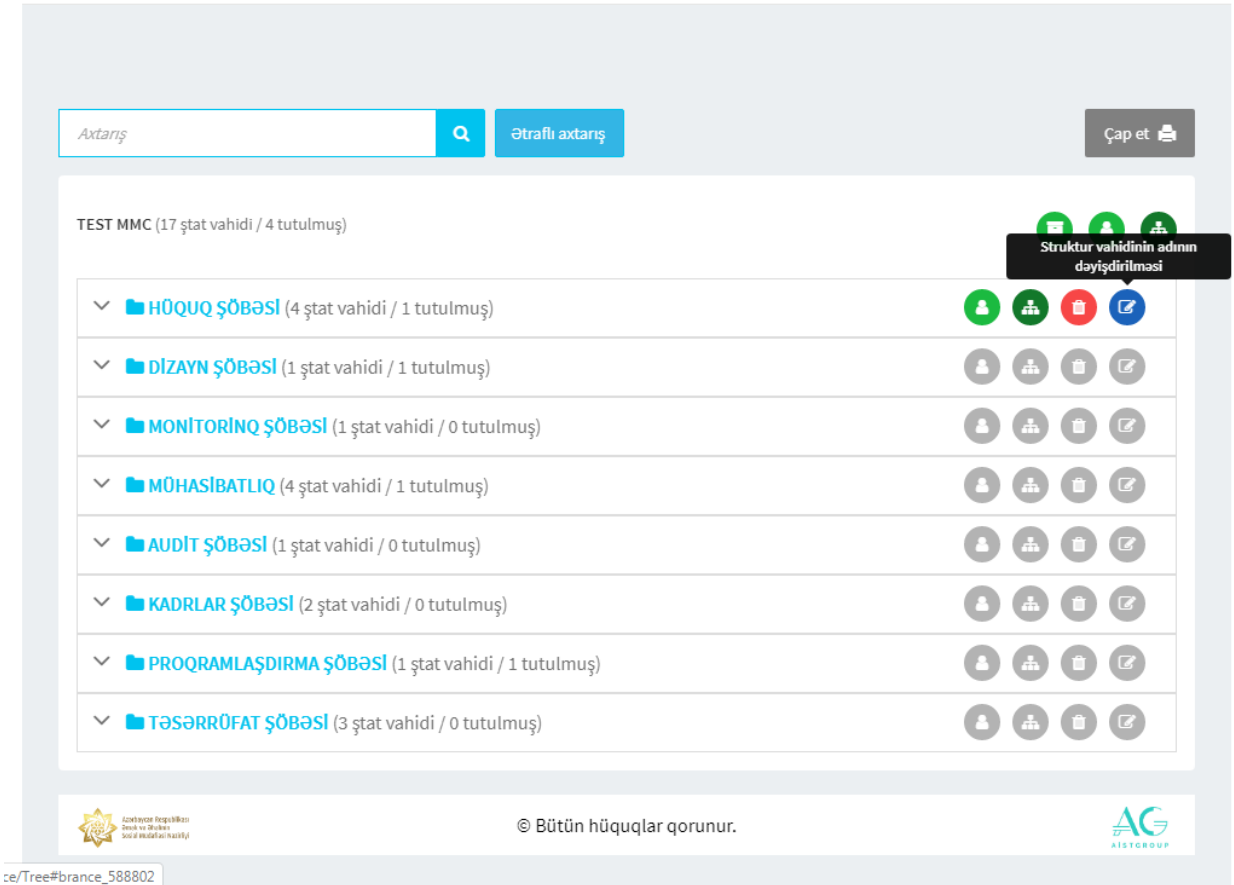

Əgər struktur vahidinin daxilində alt struktur vahidi varsa, əvvəlcə alt struktur vahidi ləğv edilməlidir.

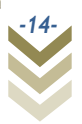

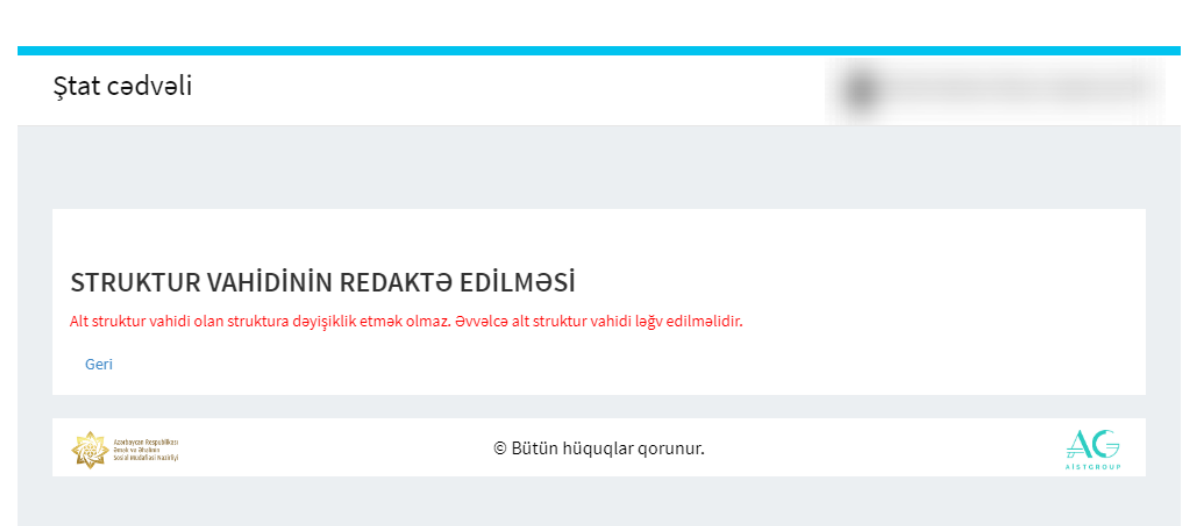

Əgər alt struktur vahidinə stat vahidi əlavə edilmişdirsə, əvvəlcə stat vahidi ləğv edilməlidir.

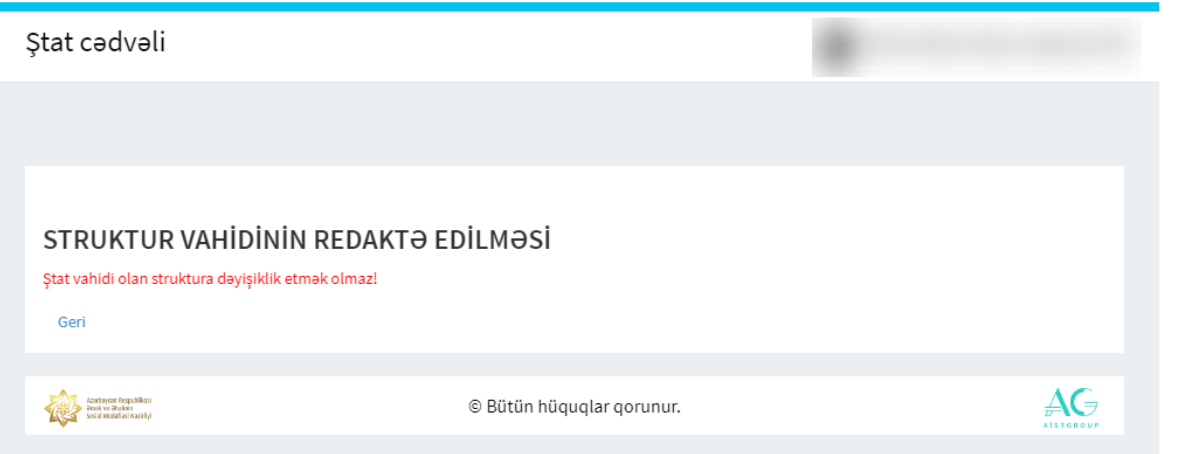

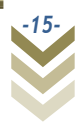

#### **5. Ştat vahidinin yaradılması 5.1 Ştat vahidinin əlavə edilməsi**

Struktur vahidi daxilində yeni ştat vahidinin yaradılması üçün **Yeni ştat vahidinin əlavə edilməsi** düyməsi sıxılır.

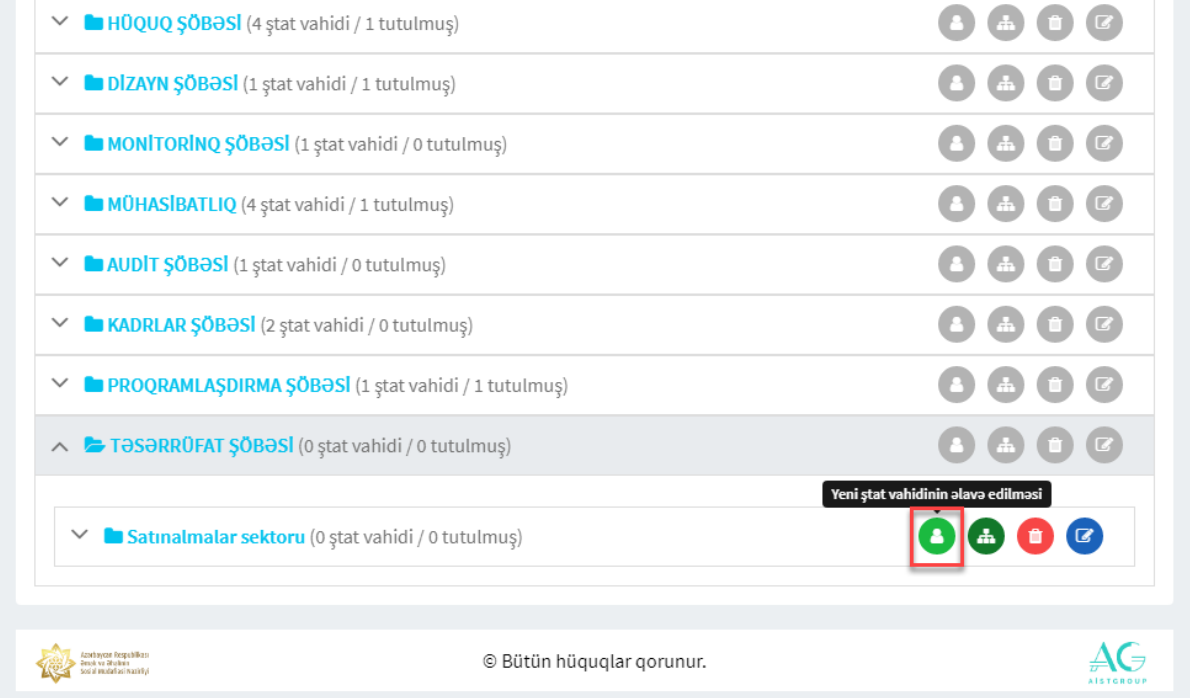

Açılan pəncərədə struktur vahidinə dair məlumatlar (İş yerinin adı, yaradılması barədə əmrin nömrəsi, tarixi, vəzifənin tutulması barədə məlumat) avtomatik əks olunacaq.

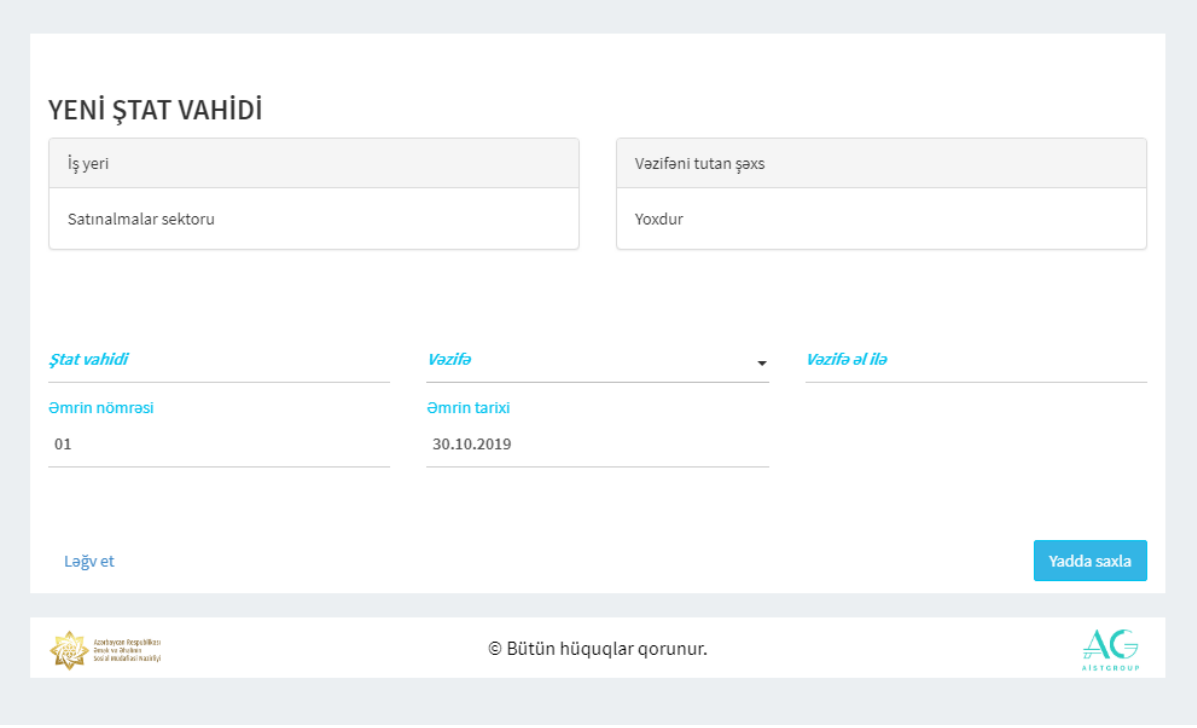

*-16-*

Boş xanalar doldurularaq **Yadda saxla** düyməsi sıxılır.

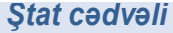

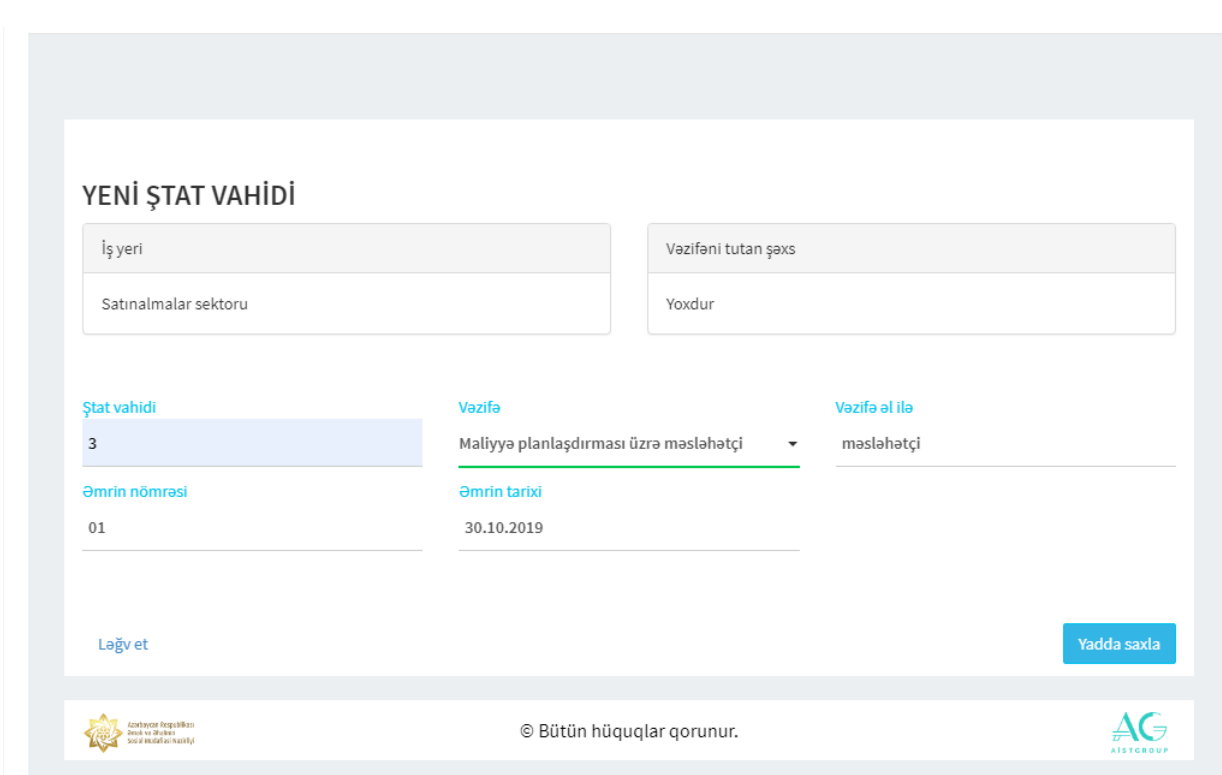

**Vəzifə** sahəsi mövcud siyahıdan müvafiq vəzifə qrupu seçilərək doldurulur. Müvafiq vəzifə adı sahəyə qeyd olunaraq **Axtar** düyməsi sıxılır. Təqdim olunan siyahıdan müvafiq vəzifə qrupunun adı seçilərək **Seç** düyməsi sıxılır.

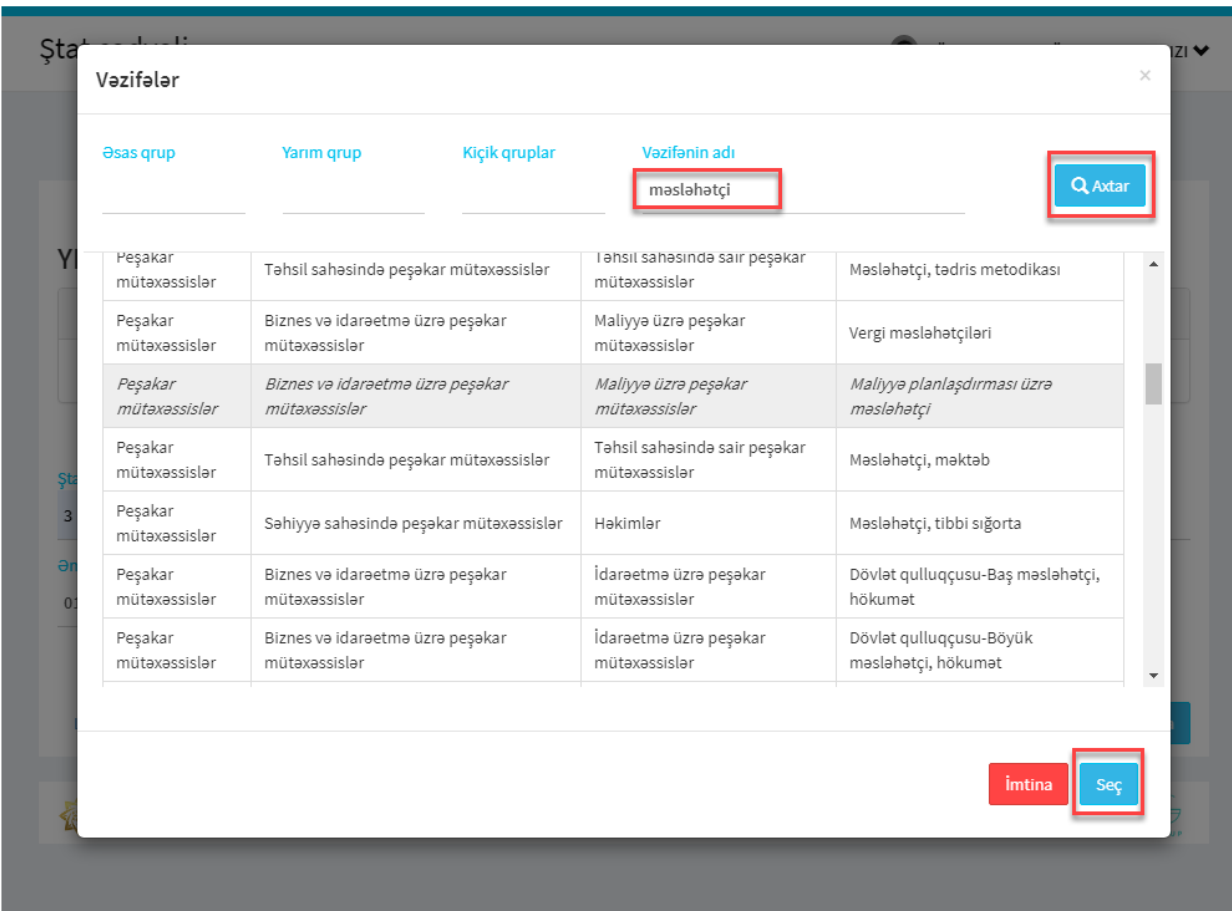

*-17-*

Yeni ştat vahidi yadda saxlandıqdan sonra stat cədvəlində əks olunacaqdır.

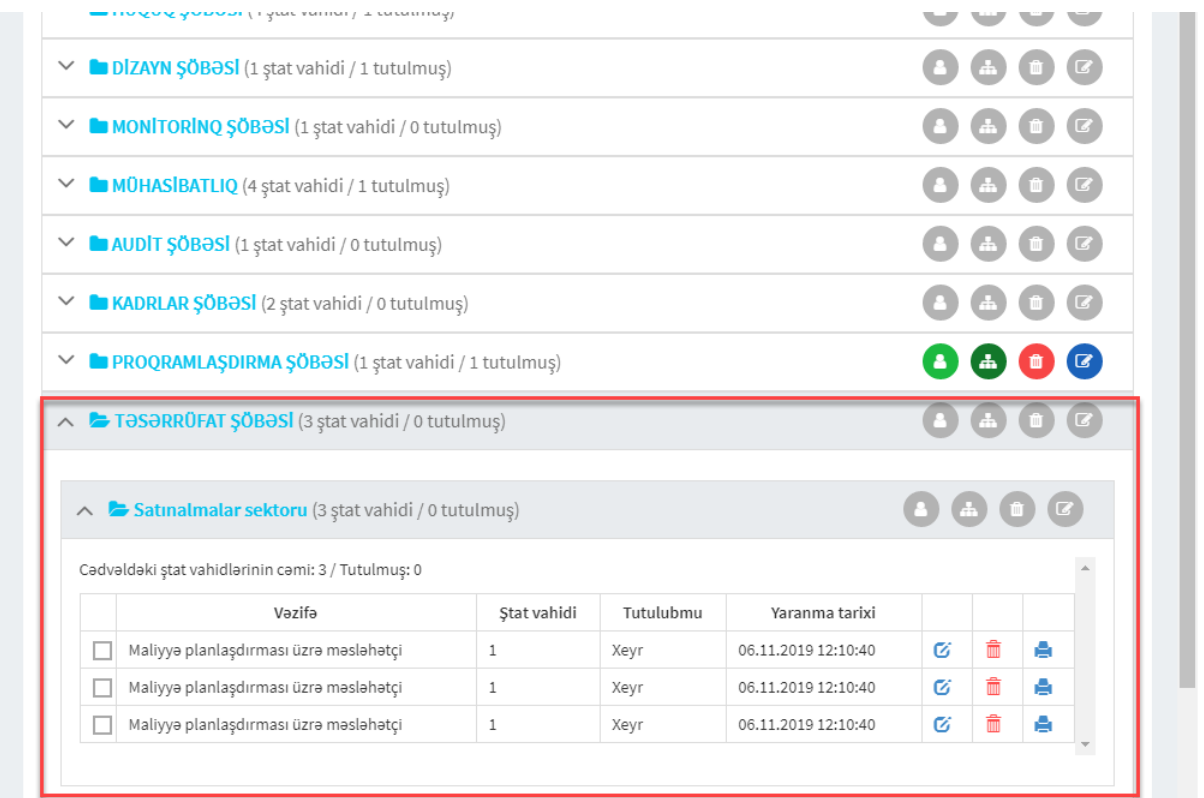

Növbəti addımda yeni yaradılmış ştat vahidləri seçilərək təsdiq olunur.

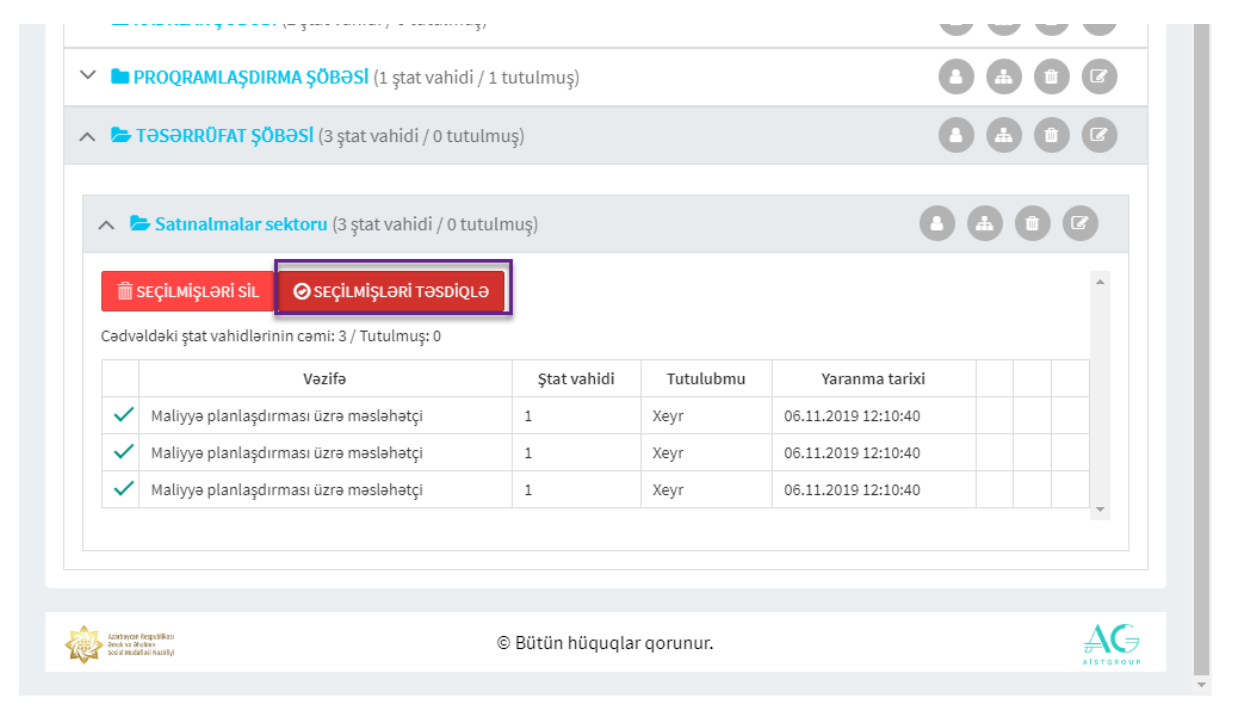

**Seçilmişləri təsdiqlə** düyməsi sıxıldıqdan sonra proqram icranın təsdiqlənməsini tələb edəcək. Əgər seçilmiş stat vahidlərinin təsdiqlənməsinə əminsinizsə, **Bəli**, əks halda **Xeyr** düyməsi sıxılmalıdır.

*-18-*

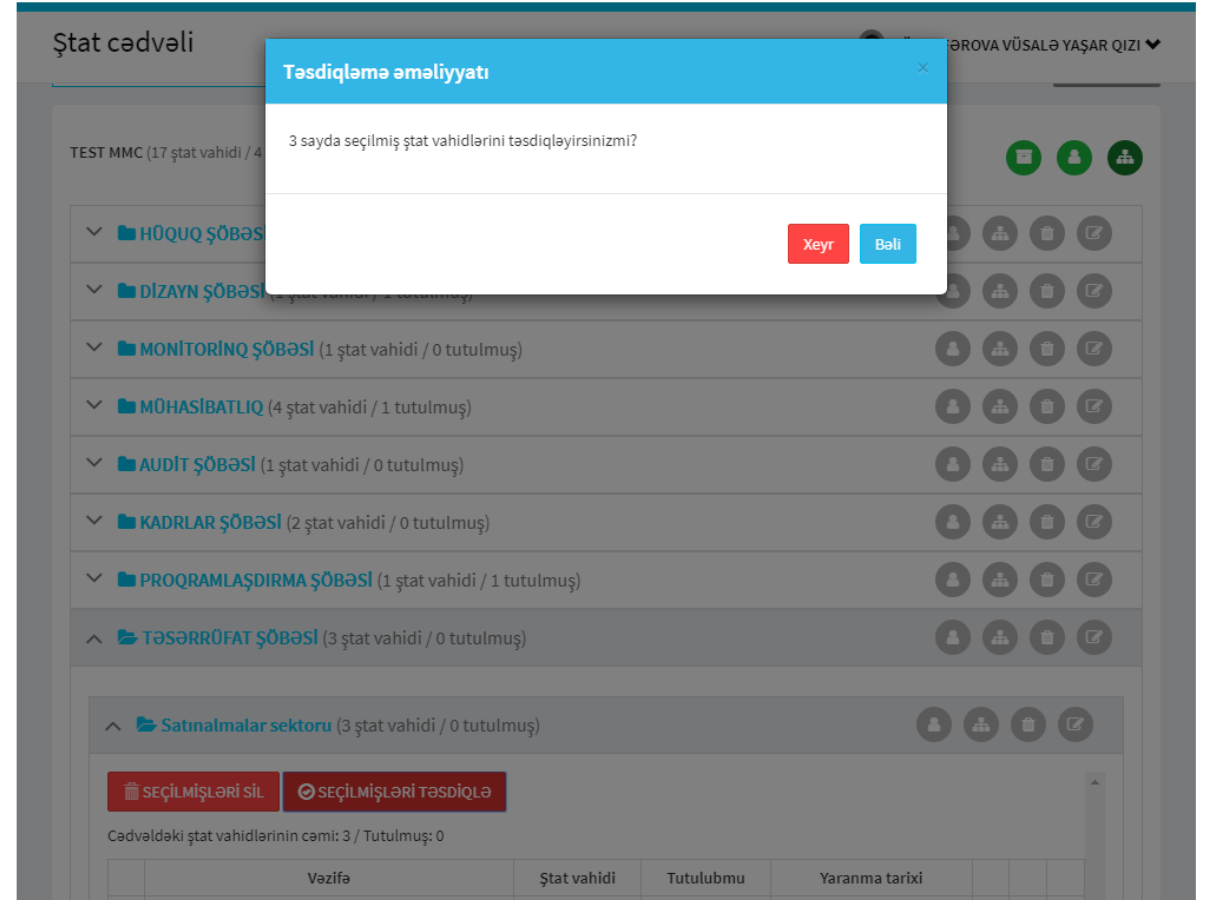

Bəli düyməsi sıxıldıqdan sonra tsdiqlənmə barədə məlumat ekranda əks olunur.

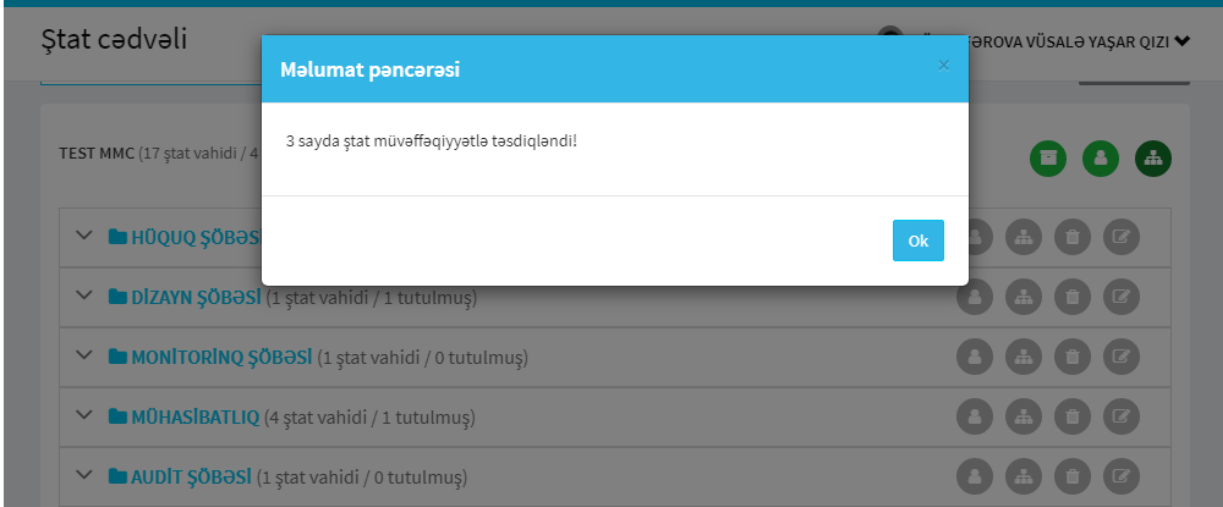

# 5.2 Ştat vahidinin redaktə edilməsi

Ştat vahidinin redaktə edilməsi müvafiq düymə ilə həyata keçirilir.

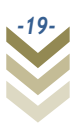

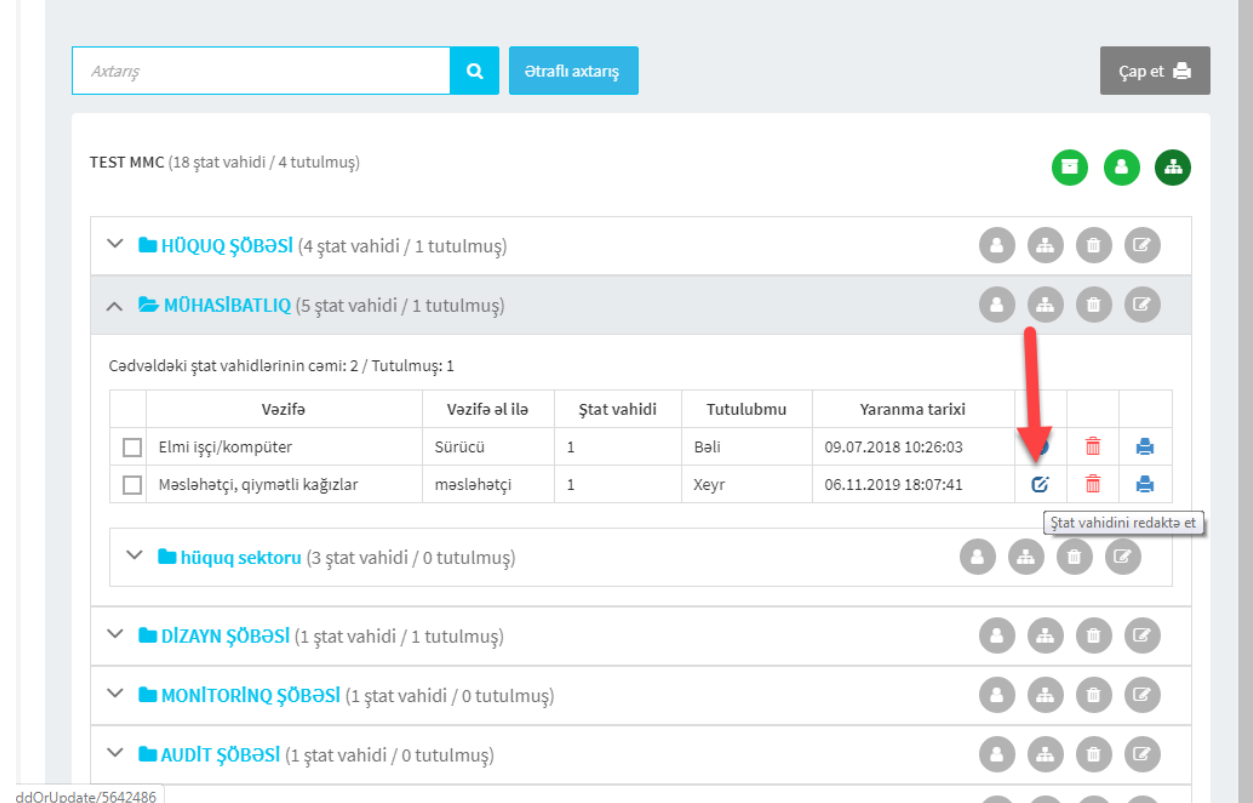

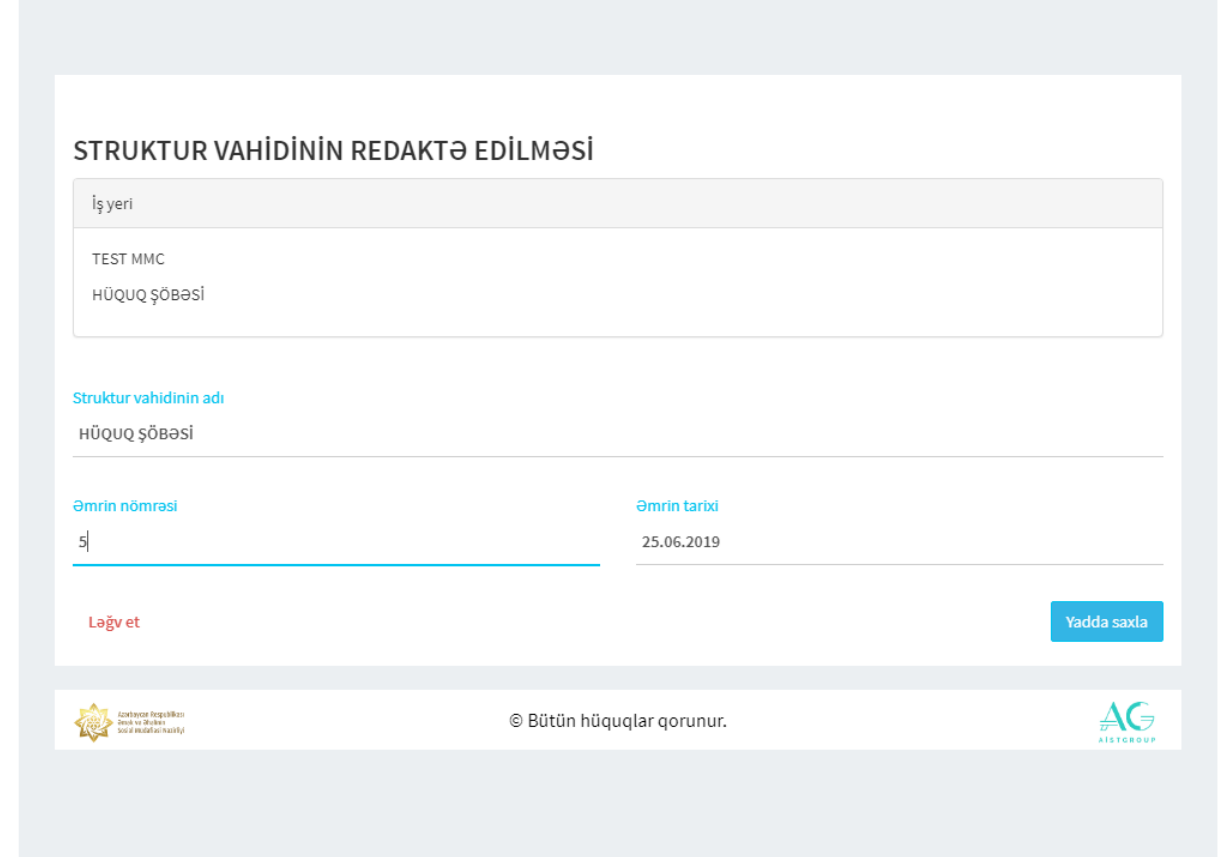

Ştat vahidlərini təsdiqləmədən əvvəl redaktə etmək mümkündür. Təsdiqlənən ştat vahidləri üzrə məlumatlara dəyişiklik etmək mümkün deyildir.

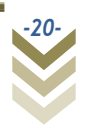

Göründüyü kimi ştat vahidləri təsdiqləndikdən sonra redaktə et düyməsi əks olunmur. Ancaq stat vahidinə baxış etmək imkanı vardır.

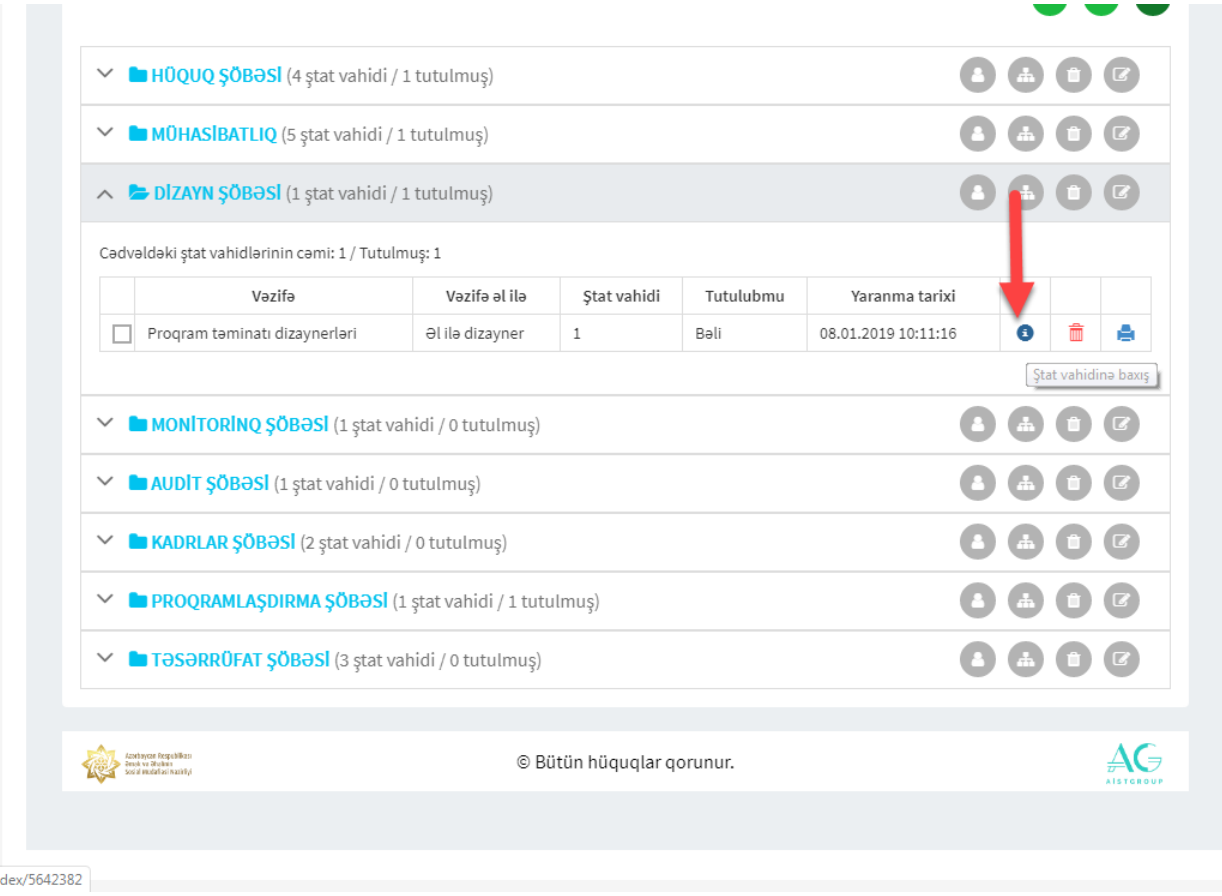

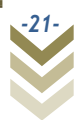

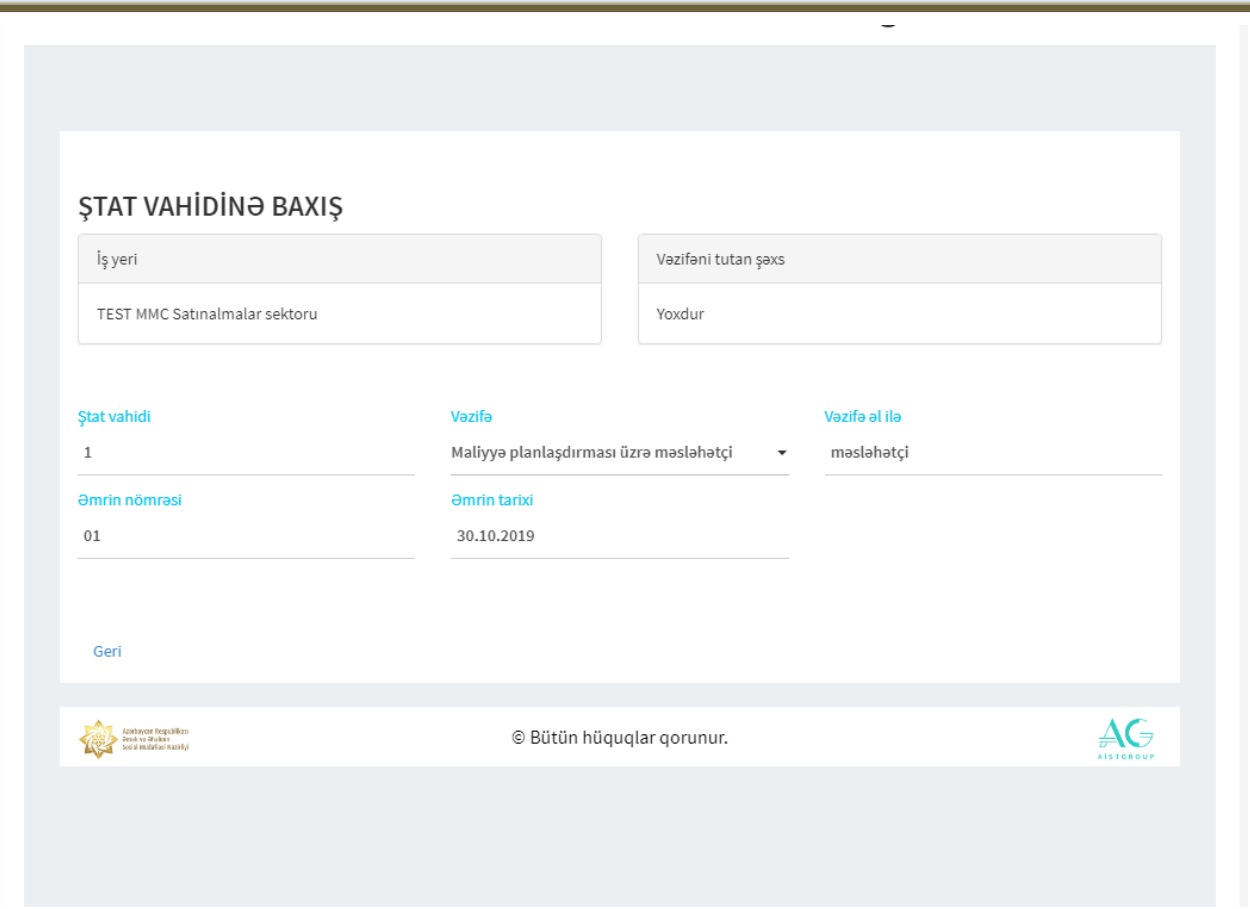

# 5.3 Ştat vahidinin silinməsi

Ştat vahidini silmək üçün müvafiq düymə seçilir.

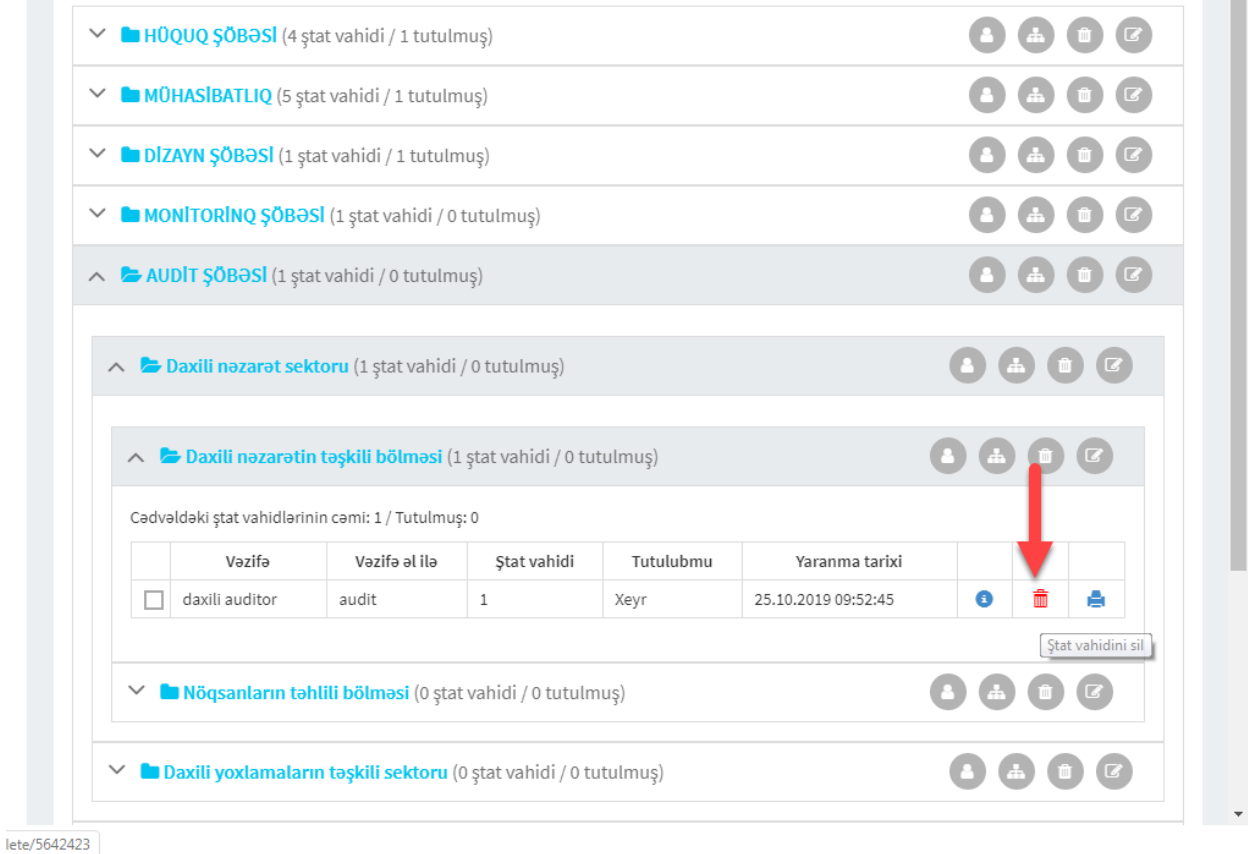

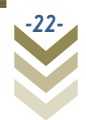

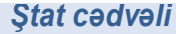

Müvafiq düymə seçildikdən sonra şəkildəki pəncərə əks olunacaqdır.

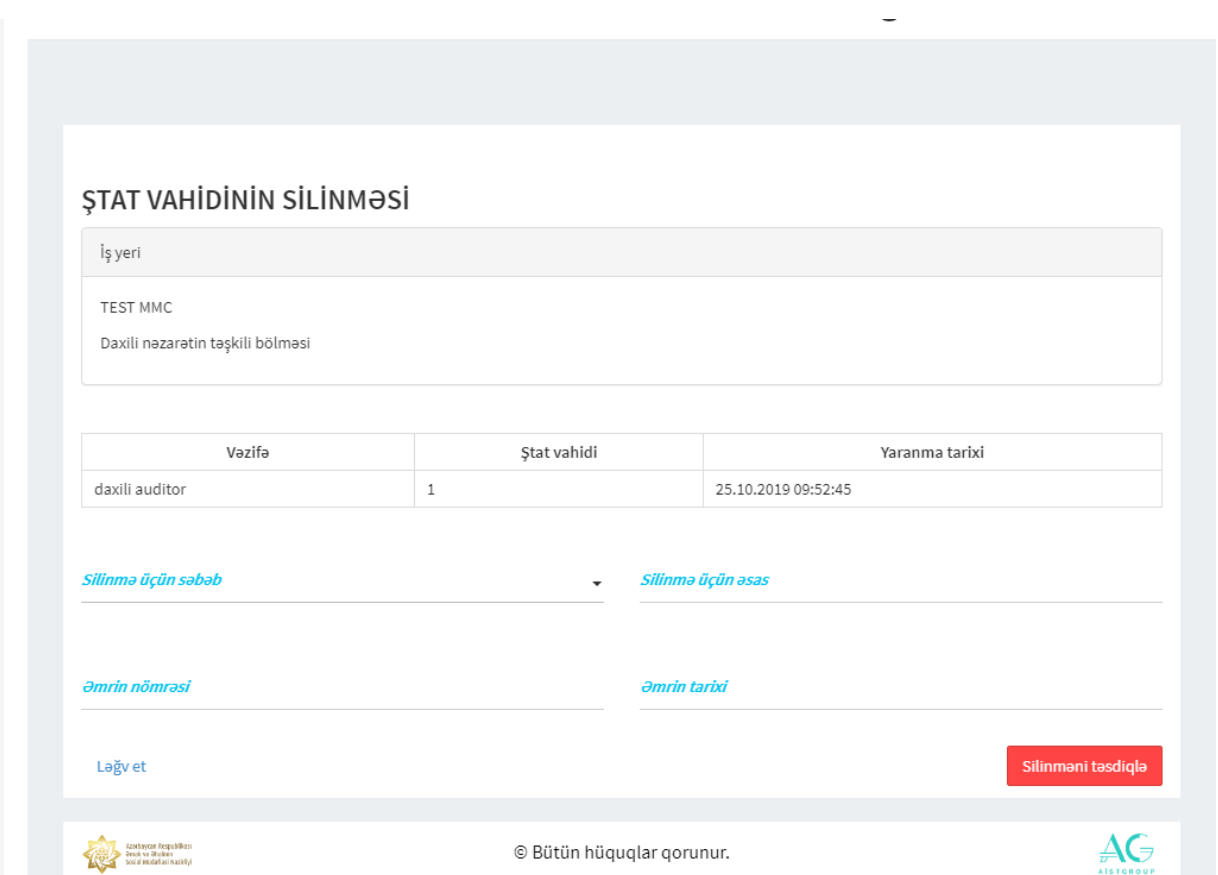

Boş sahələrə müvafiq məlumatlar daxil edərək Silinməni təsdiqlə düyməsi sıxılır.

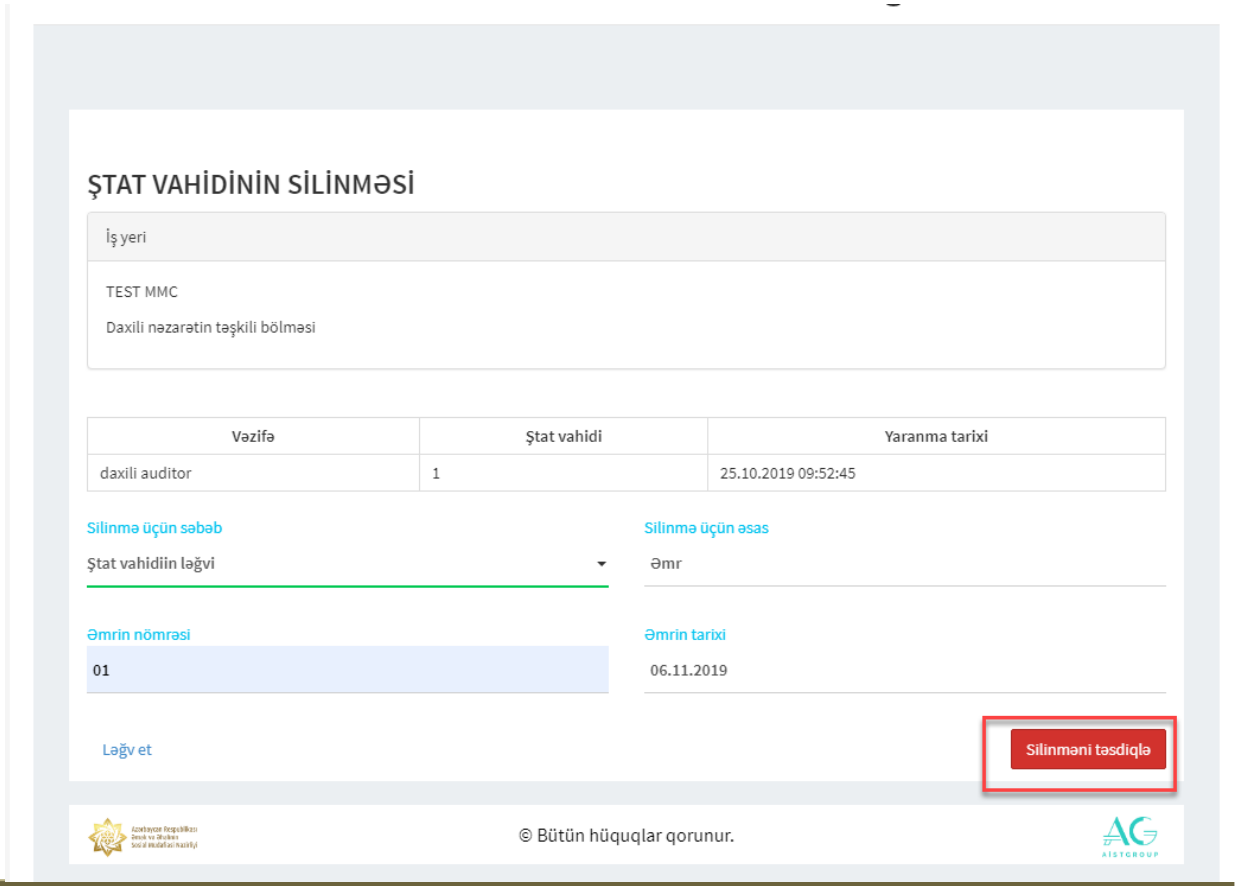

*-23-*

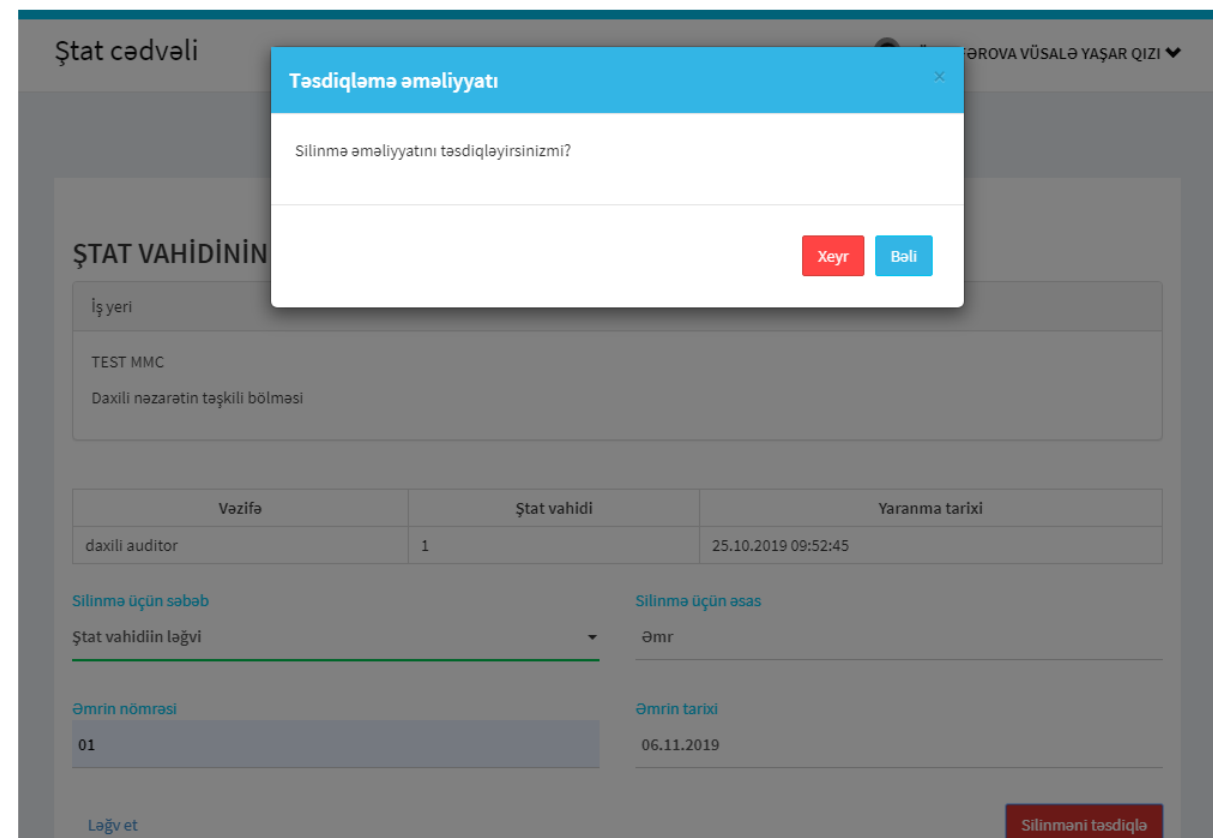

Açılan pəncərədə müvafiq seçim edilərək əməliyyat davam etdirilir.

Əgər silmək istədiyiniz ştat vahidi üzrə aktiv əmək müqaviləsi bildirişi varsa, bu halda ekranda xəbərdarlıq əks olunacaq.

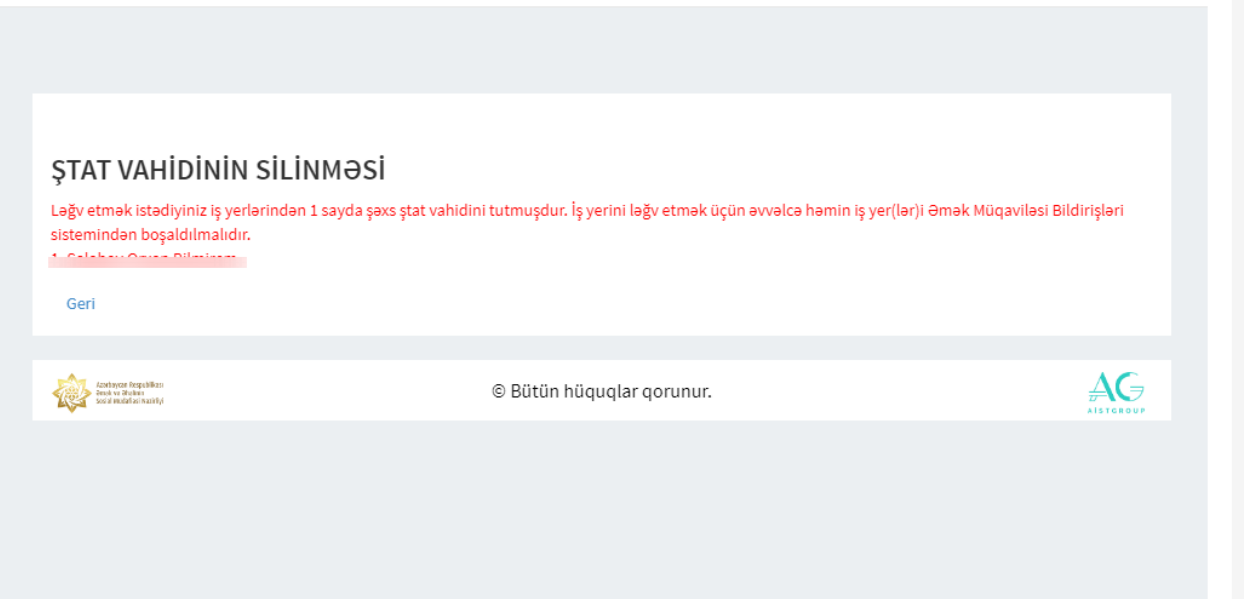

Ştat vahidi üzrə məlumatları çap etmək mümkündür. **Çap** düyməsi sıxılaraq ştat vahidi barədə məlumatlar çap edilir.

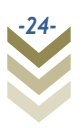

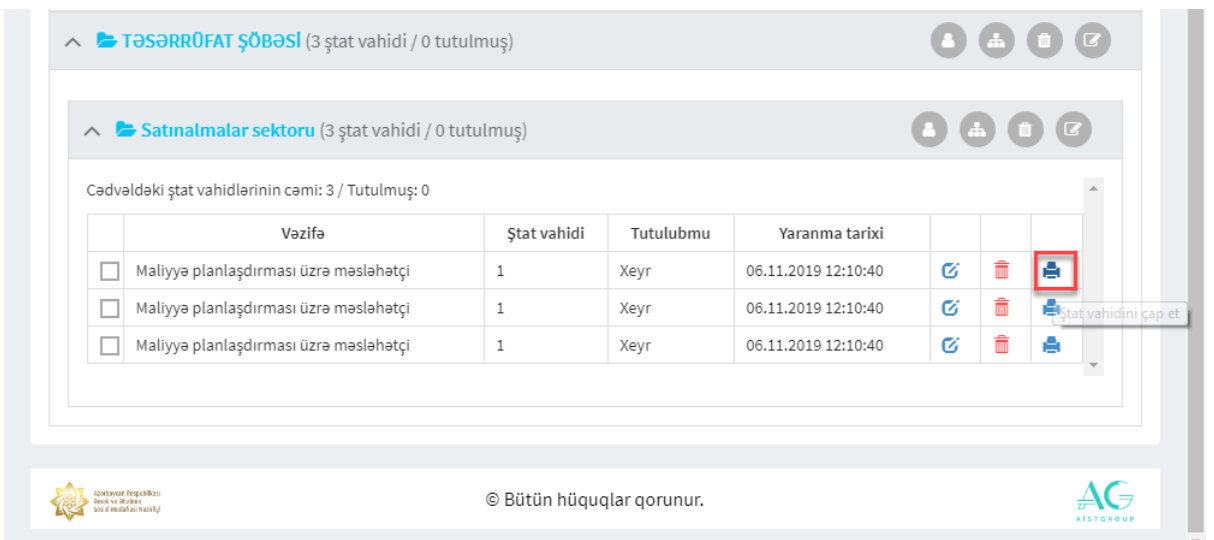

### 6. Digər funksiyalar

Proqramda struktur vahidi və ştat vahidləri üzrə axtarış etmək imkanı yaradılmışdır.

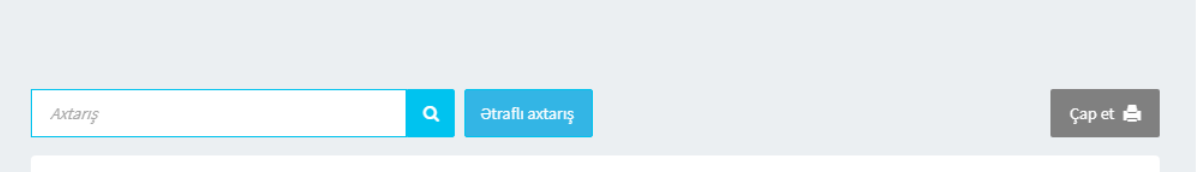

Müxtəlif parametrlərə əsasən ətraflı axtarış etmək də mümkündür.

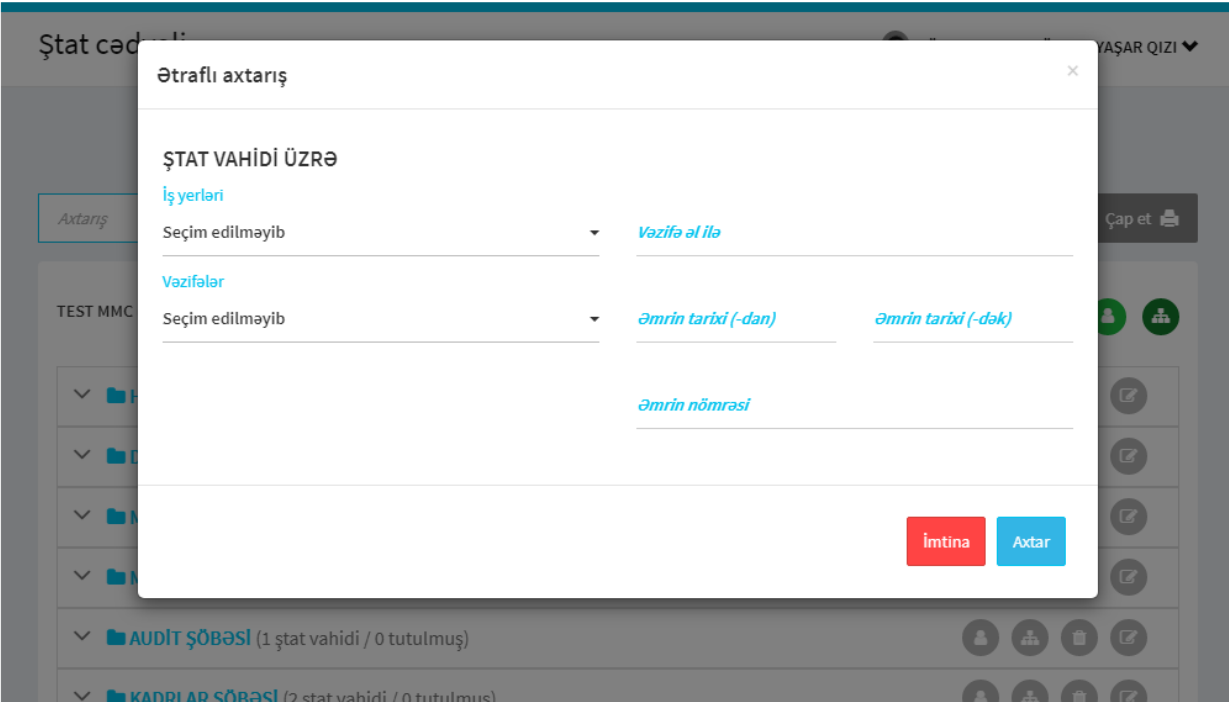

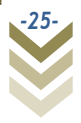

**Çap et** düyməsi sıxılaraq Ştat cədvəli PDF formatında kompüterin yaddaşına yüklənir. Beləliklə, yaddaşa yüklənmiş ştat cədvəlini çap etmək mümkündür.

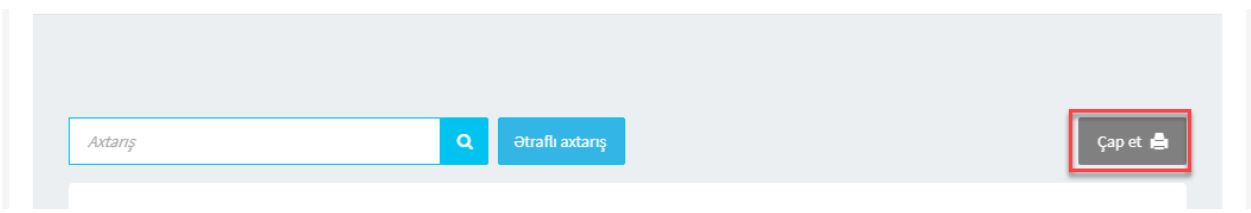

Əmrlərin reyestri funksiyası müxtəlif səbəblərlə daxil edilmiş əmrlər barədə məlumatları əks etdirir.

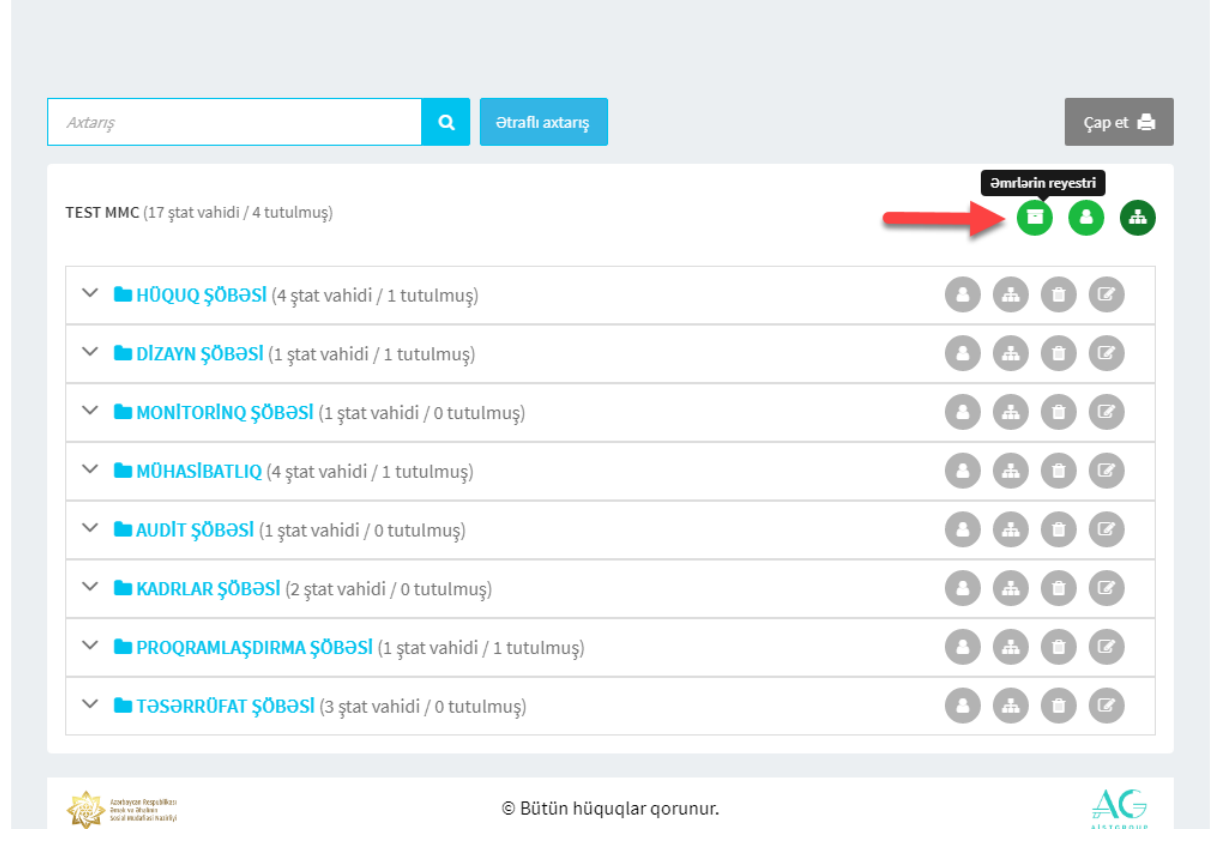

Daxil olduqda əmrlərin siyahısı görünəcəkdir.

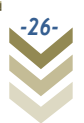

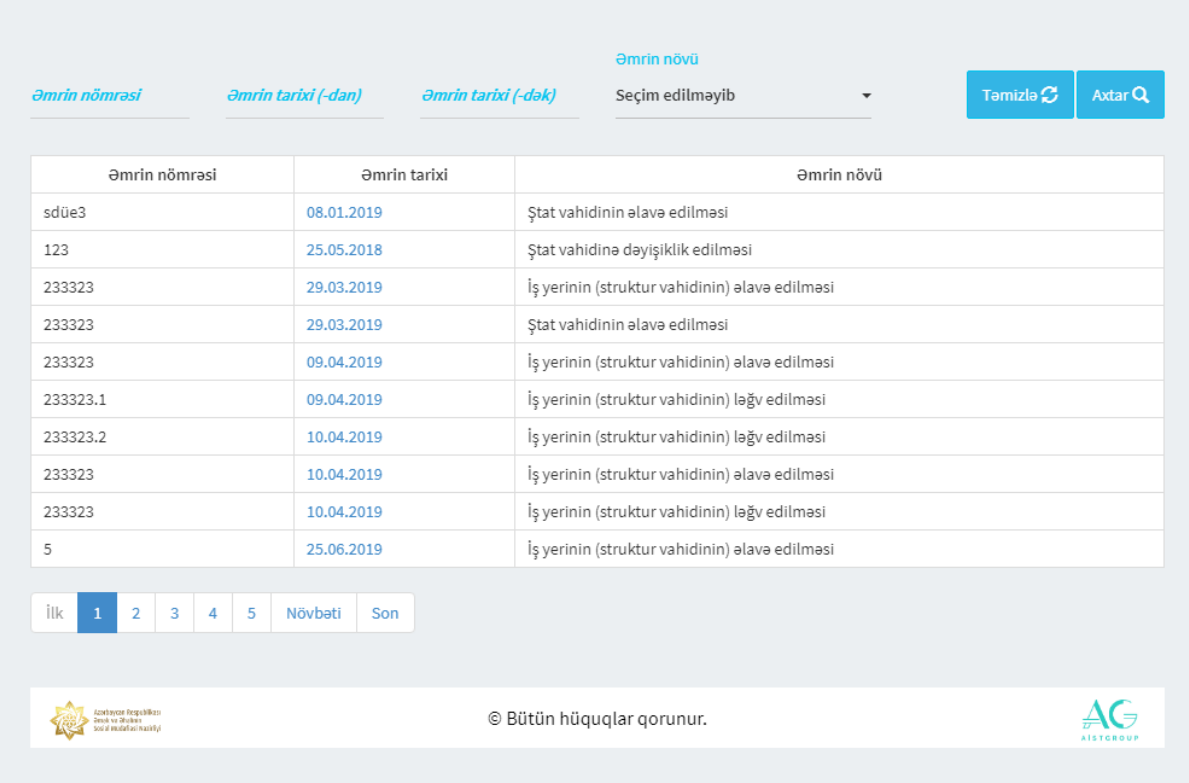

Əmrin nömrəsi, tarixi, əmrin növü parametrlərinə əsasən axtarış etmək mümkündür.

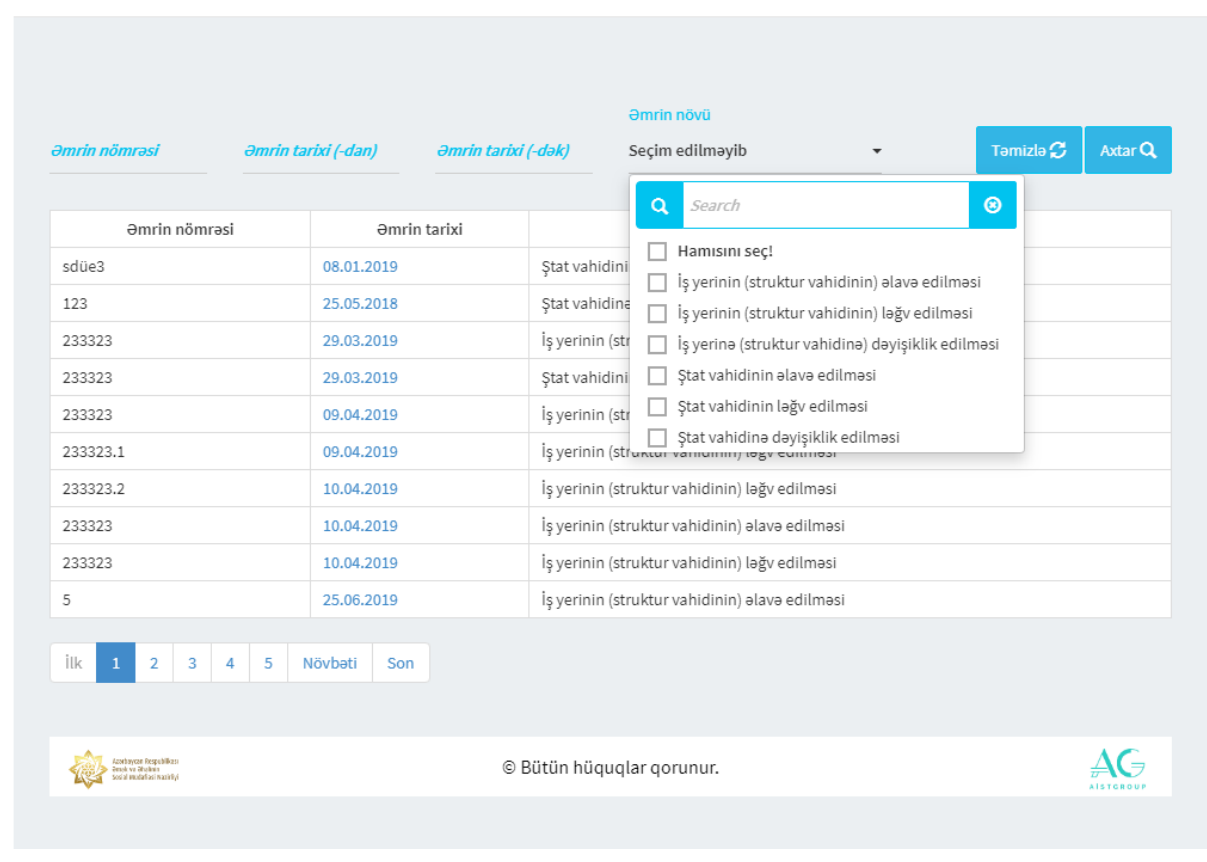

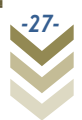